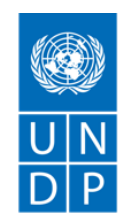

# $\sum_{i=1}^{n}$ **Oversight Readiness Capacity Assessment** (ORCA)

# **USER GUIDE**

Version updated on: 17<sup>th</sup> May 2022

# Table of Contents

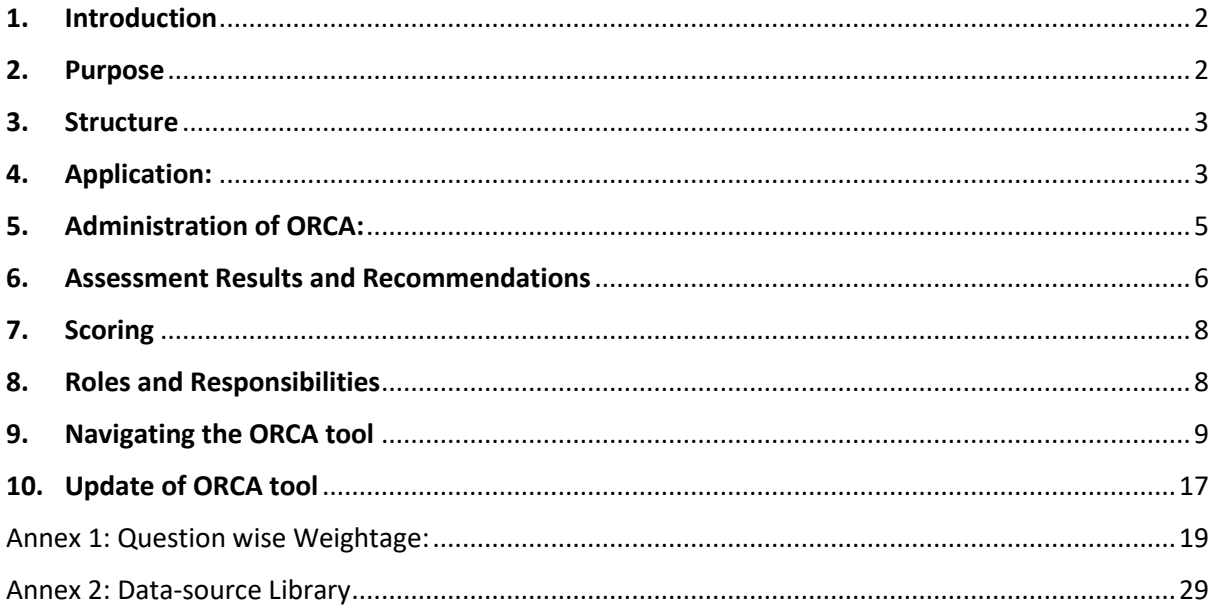

### <span id="page-1-0"></span>1. Introduction

In early 2021 a task team within BPPS/NCE led the design of an important programming tool: the Oversight Readiness Capacity Assessment (ORCA) (previously referred to as Programming Needs Assessment Tool (VF-PNAT) and Country Office Capacity Diagnostic/Assessment Tool). The tool was developed to operationalize and further strengthen efforts underway towards the following audit management actions:

#### **Dec 2020 GEF Audit - Management Action Plan #2.3:**

*"BPPS, in coordination with the Regional Bureau and Bureau of Management Services, will finalize the already advanced draft Country Office Capacity Diagnostic/Assessment tool for use within the context of the overall capacity assessment for significantly changing portfolios. The timeline is as follows: 31 March 2021 (Country Office Assessment tool to be finalized); 31 April 2021 (included in the POPP; 31 May 2021 (roll out commenced)"* 

#### **Oct 2018 GCF Audit - Management Action Plan #4(b):**

*"Engage with relevant counterparts in the Office of Financial Resources Management and Regional Bureaux to explore the possibility of developing and implementing a Country Offices Capacity Assessment tool for GCF projects, building off the questionnaires and methodologies used in the Partner Capacity Assessment Tool (PCAT).* 

The tool was developed through several rounds of discussions, including with the Bureau of Management Services (BMS) and the Regional Bureaus, as well as the BPPS/Effectiveness Group.

In designing the tool, the development team referred to policies of the vertical funds (as it relates to oversight and execution support functions expected of UNDP), as well as key information/data available from existing resources and databases within UNDP. Additionally, the ORCA was developed in accordance with the Responsible-Accountable-Consult-Inform (RACI) Matrix developed by the BPPS-Nature Climate Energy (NCE) Directorate - also developed in response to the OAI Audit recommendations of Dec 2020.

The tool was piloted between Aug-Oct 2021 in 32 Country Offices across regions. As part of the pilot process, colleagues involved in the process (NCE Team, Bureau Desk and Country Offices) provided feedback on different aspects of the tool, including the process of administering the tool. Based on feedback and lessons from the pilot phase, the tool was further refined and digitized and integrated within PIMS+ for final rollout beginning March 2022.

### <span id="page-1-1"></span>2. Purpose

The primary objective of the ORCA is to help UNDP effectively perform its OVERSIGHT FUNCTION, that it is legally bound to provide as part of its Quality Assurance (QA) function during the entire lifecycle of projects within the portfolio (i.e. origination, design, approval, implementation and closure stages).

Accordingly, the ORCA has been designed to help better understand and address needs at the Country Office (CO) level in a structured manner to help COs effectively perform their OVERSIGHT functions in line with the RACI matrix and when deciding to undertake development of additional VF projects.

The results and recommendations generated by the tool are meant to prompt discussion(s) between the COs, Regional Bureaus and NCE to collectively identify and address potential needs and gaps that require to be strengthened to enable COs to provide effective oversight in line with the RACI, and agree on an ACTION PLAN to manage/mitigate associated risks, as appropriate.

Consequently, the tool will enable the NCE unit to provide better oversight of UNDPs VF portfolio and support COs through regularly monitoring of ACTION PLANS in coordination with Regional Bureaus. The implementation of the Action Plan will be reviewed by the Regional Bureaus and NCE team at least 3-times a year during consultations on VF Programming.

### <span id="page-2-0"></span>3. Structure

To ensure objectivity and minimize workloads, ORCA utilizes auto-generated data associated with most parameters used to assess CO capacity needs for VF programming. The sources of data include ERM dashboard, OAI dashboard, UNDP at a Glance, Integrated Financial Dashboard (IFD), HACT dashboard, ATLAS, PIMS+, ERC, ACP Online, SECU and SRM case registry, etc. A full list of data sources is available in Annex 2 of this user guide.

While an attempt was made to design a fully automated tool to reduce workload, data related to a few important assessment parameters were not available through online resources. Therefore, the tool requires minimal qualitative inputs from the Country Offices (COs) and Regional Bureau Desk Officers (DOs). Additionally, the tool also requires inputs from the Safeguards & Risk focal points, Management and Programme Support Unit (MPSU) and Regional Technical Advisors (RTAs) within NCE unit. This aspect of the tool also allows for further qualification and triangulation of auto-generated data, as well as draw empirical and normative insights from the COs, Regional Bureaus and NCE unit.

The ORCA comprises of 6 key steps as shown in [Figure 1](#page-2-2) below. These are elaborated further in subsequent sections of the User Guide.

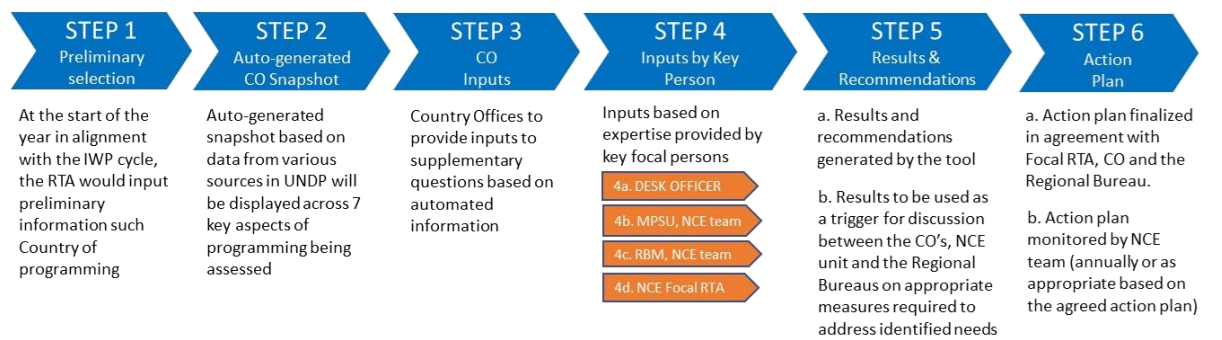

<span id="page-2-2"></span>*Figure 1: Overview of basic steps involved in using the assessment tool* 

### <span id="page-2-1"></span>4. Application:

The ORCA assessment will be applied once a year in alignment with the IWP cycle. However, in cases where the Regional Bureaus have cited pending Audit and/or other issues that require to be resolved prior to undertaking new VF programming initiatives, the respective CO will require to address the same after which the ORCA can be applied pending confirmation from the Regional Bureau on the resolution of cited issues in a satisfactory manner.

Upon confirmation from the Regional Bureaus, the ORCA will be administered in COs by NCE/BPPS, and an RTA will be assigned as a focal point to complete the assessment in consultation with other

colleagues from whom inputs are also required. The table below highlights how the tool will be applied and used by the NCE unit during the annual programme cycle. The roles and responsibilities in the administration of ORCA are elaborated in Sectio[n 8](#page-7-1) of the User Guide.

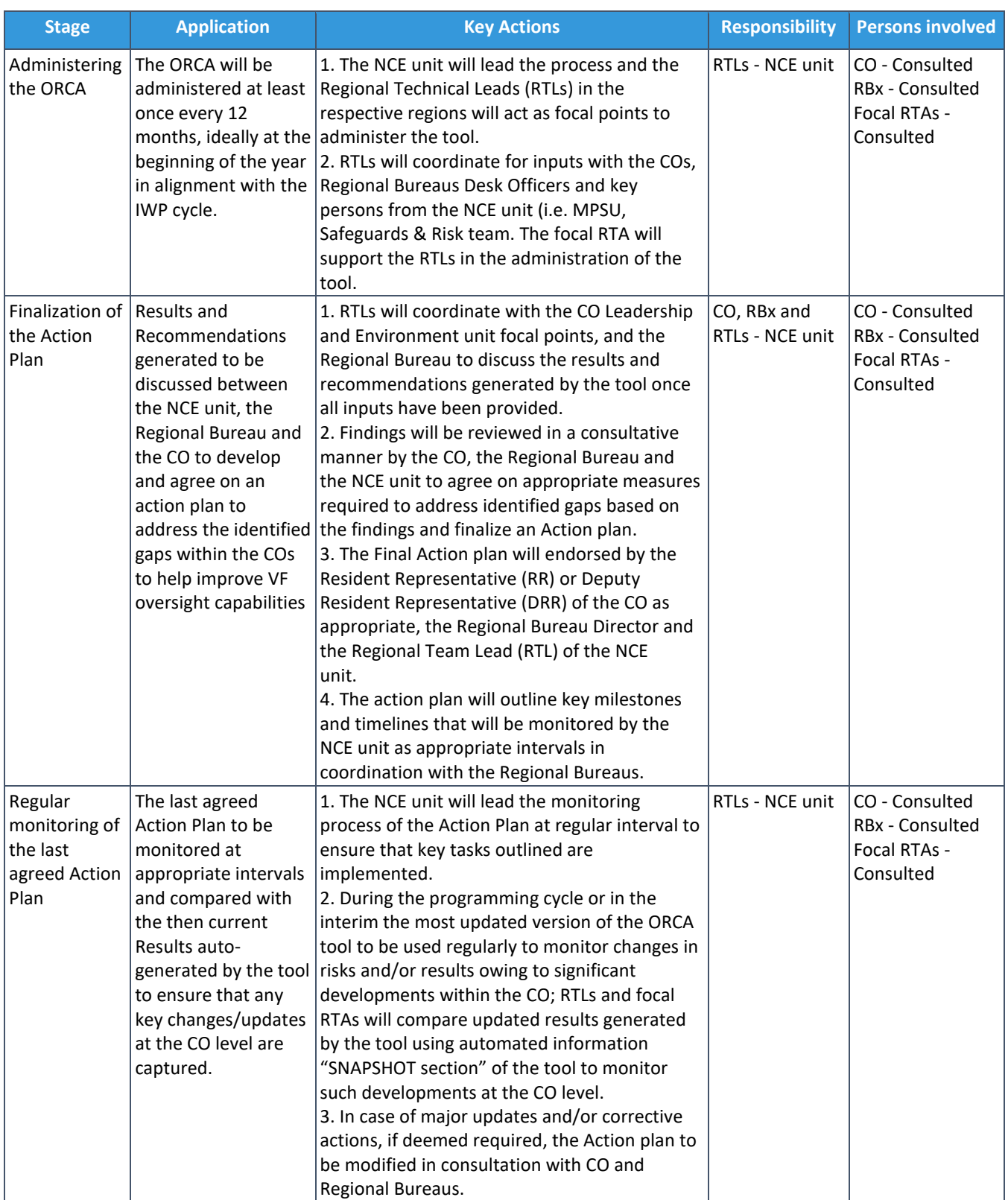

#### *Table 1: Application of the ORCA*

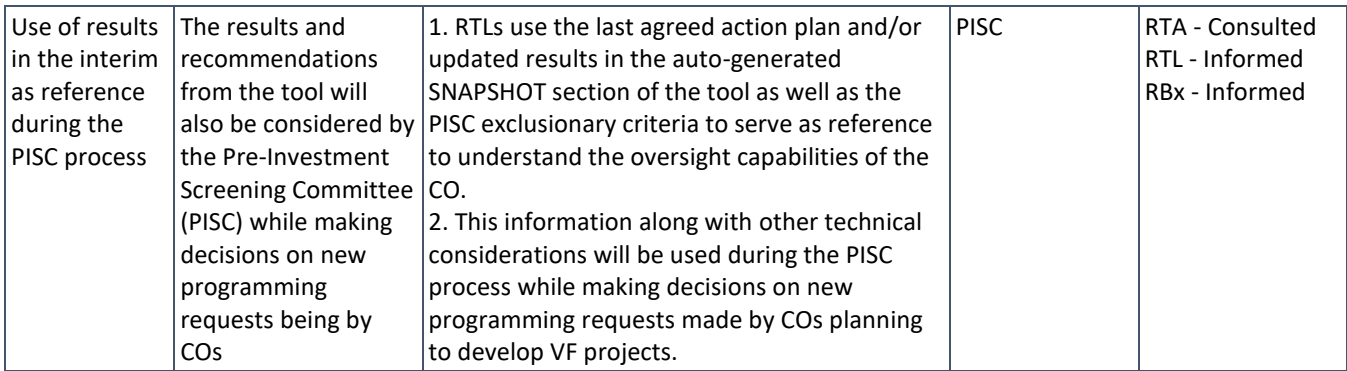

# <span id="page-4-0"></span>5. Administration of ORCA:

Upon confirmation from the Regional Bureaus, the ORCA will be administered in eligible COs at least once every 12 months, ideally at the beginning of the year in alignment with the IWP cycle and the NCE unit/BPPS will lead the assessment process. An RTA from NCE unit will be assigned as focal point to lead the assessment process. The Focal RTA will coordinate with the COs, the Regional Bureau DOs and colleagues within the NCE unit, namely MPSU, Safeguards and Risk team and the other RTAs also overseeing VF projects and/or programmes in the concerned CO, to gather inputs required to complete the different sections of ORCA. Once inputs have been provided the results and recommendations will be discussed with the COs and Regional Bureau DOs to agree on an Action Plan – that will outline the measures and management actions required to address the needs and gaps identified. The Action Plan will be subsequently monitored by the NCE unit in consultation with Regional Bureaus - at least 3-times a year, as part of the regular consultations on VF Programming. The figure below highlights the key steps involved in the application of ORCA are as follows:

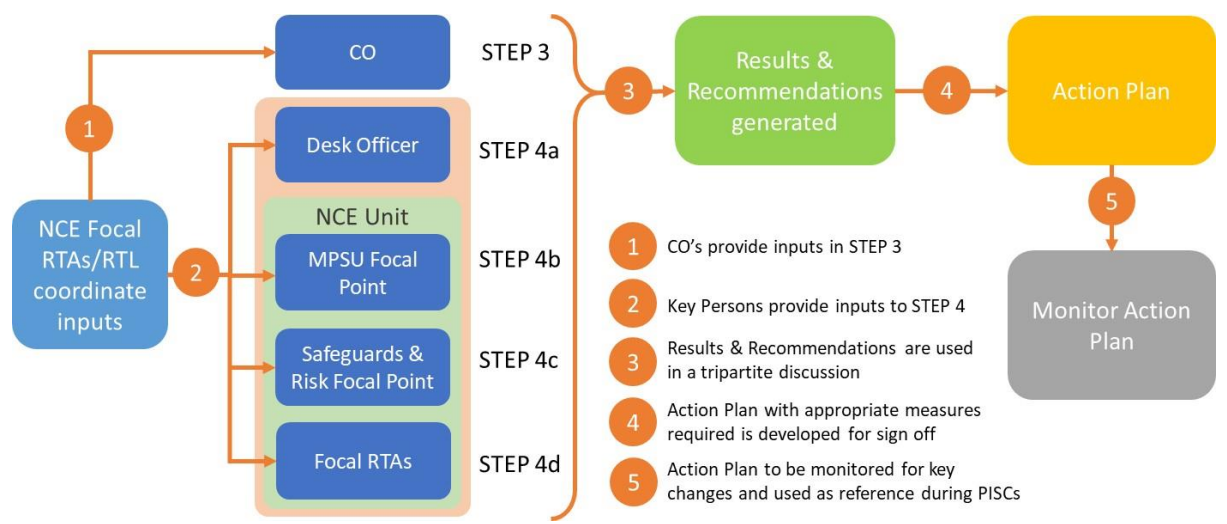

*Figure 2: Flowchart showing on application of the ORCA*

- **STEP 1:** Involves selection of the Country Office for which the tool is being administered.
- STEP 2: Upon selection, an auto-generated snapshot is populated for the CO selected in STEP1. This section is populated drawing information from various data-sources including ERM dashboard, OAI dashboard, UNDP at a glance, Integrated Financial Dashboard (IFD), HACT performance dashboard and other sources such as ATLAS, PIMS+, ERC data, ACP Online, SECU and SRM case registry. For further details please refer to Annex 2: Data source library.
- STEP 3: In this section COs provide qualitative inputs to a set of 12-14 questions by selecting options from a drop-down menu.
- STEP 4: In this section qualitative inputs are provided by key persons by selecting options from a drop-down menu. Inputs are required from the following key persons:
	- (a) Desk Officer respective Regional Bureau Desk Officer provides inputs to 3 questions
	- (b) Focal point of the Management Programme Support Unit (MPSU) within the NCE team provides inputs to 6 questions
	- (c) Focal point of the Safeguards and Risk team within the NCE team provides inputs to 3 questions
	- (d) Focal RTA of the NCE unit, in consultation with other RTAs covering the same CO provides inputs to 5 questions.
- STEP 5: Once inputs are provided in Steps 3 & 4, a score (out of a maximum of 100) is generated for the CO, based on performance across eight different risk categories as per [ERM framework](https://info.undp.org/sites/ERM/SitePages/Home.aspx) along with an overall rating, as well as individual risk category rating of High Risk, Substantial Risk, Moderate Risk or Low Risk. The tool also generates recommendations for each of the eight underlying risk categories. For further details refer to Section [6:](#page-5-0) Assessment Results and Recommendations.
- STEP 6: The results and recommendations in STEP 5 are intended to prompt discussions between the focal RTA in the NCE team, concerned Regional Bureau and the CO - based on which an action plan is developed and agreed upon. The Action Plan template is then populated and signed off by the Resident Representative (RR) or Deputy Resident Representative (DRR) of the CO, the respective Regional Bureau focal point and the Regional Team Lead (RTL) of NCE.

Further guidance on how to access and navigate the ORCA tool is provided in this User Guide under Sectio[n 9:](#page-8-0) Navigating the ORCA tool

### <span id="page-5-0"></span>6. Assessment Results and Recommendations

### 6.1. Risk Categories:

The tool generates a score based on performance across eight different risk categories as per [ERM](https://popp.undp.org/node/10716)  [framework,](https://popp.undp.org/node/10716) as highlighted in [Table 2](#page-5-1) below.

<span id="page-5-1"></span>*Table 2: ERM Risk categories*

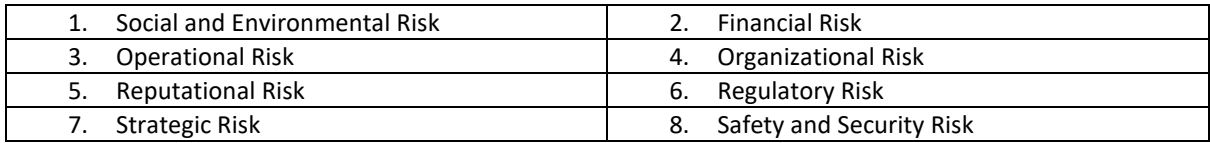

#### 6.2. Rating scale:

Once the assessment is complete the results summary displayed includes an overall rating and ratings across each of the underlying risk categories using the rating scale in [Table 3](#page-5-2) below. The higher the score (out of a maximum of 100) for the CO, the higher the level of potential risks in undertaking development of additional Vertical Fund projects in the country and therefore greater the need to address identified risks.

<span id="page-5-2"></span>*Table 3 Rating and Scoring system*

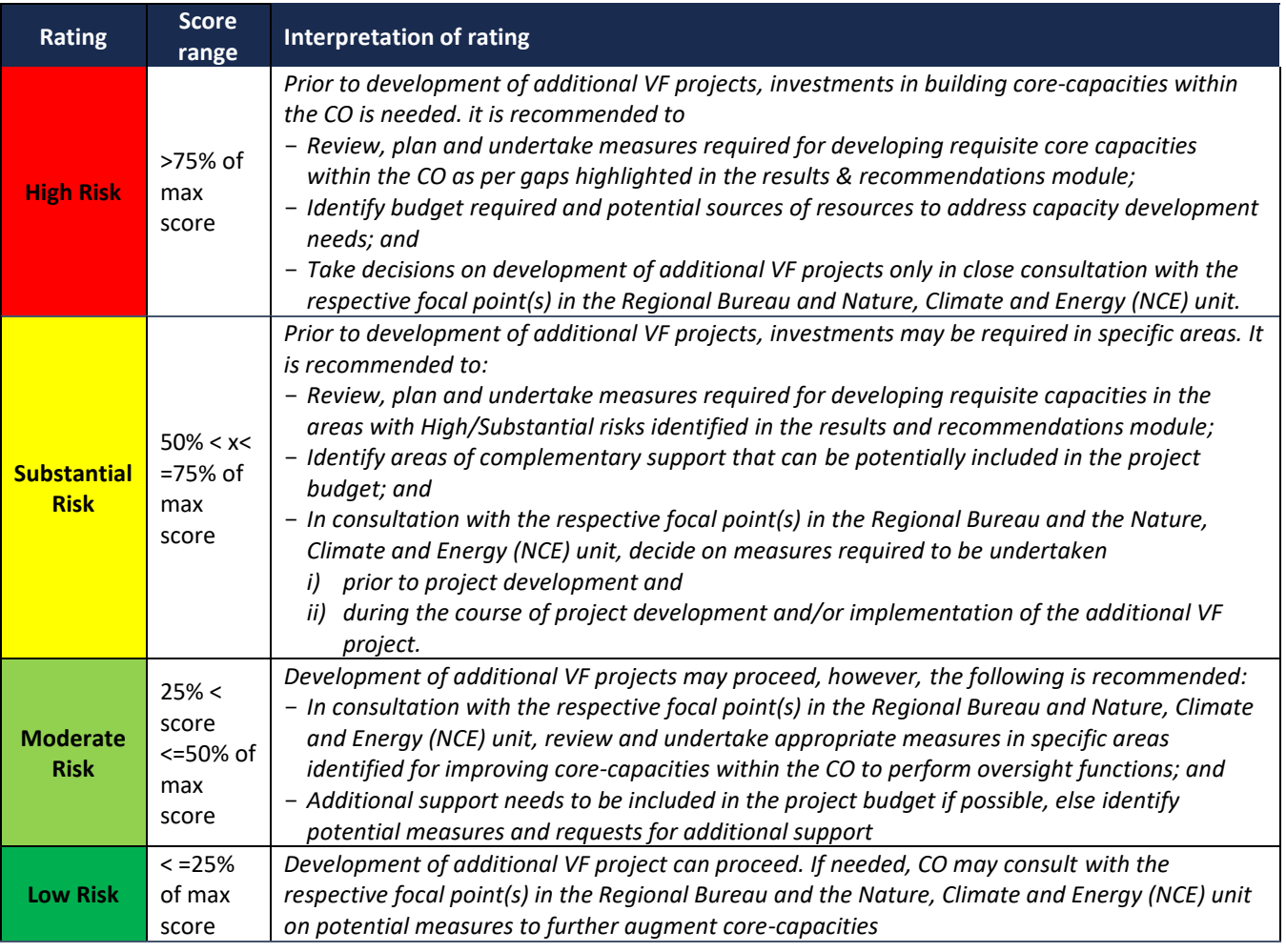

### 6.3. Results and Recommendations:

Based on inputs and final score, the tool generates the following outputs:

6.3.1. Summary of Performance against exclusionary criteria

The performance of CO against the Exclusionary criteria<sup>1</sup> is generated by the tool in the results areas to serve as reference for the following purposes: - i) initiate consultation between the Bureau, NCE and the CO aimed at analysing underlying reasons for non-compliance across the different criteria, as applicable; and ii) for use by the Pre-Investment Screening committee (PISC) during the review process for new programming requests received from country offices.

### 6.3.2. Risk Score Summary:

The results generated by the tool are segregated into two parts i) An overall risk rating based on total score; and ii) Segregated risk rating based on score attributable to each individual ERM risk category.

6.3.3. Recommendations

The tool generates recommendations that are summarized for each attributable ERM risk category based on potential needs or provisions identified and based on available data and qualitative inputs provided. The recommendations are to be used as a basis for discussions between NCE, concerned Regional Bureau and the CO - to develop the Action Plan.

<sup>&</sup>lt;sup>1</sup> Exclusionary Criteria are based on the SOPs for VF Project Origination.

## <span id="page-7-0"></span>7. Scoring

Scoring for the tool is based on a maximum score of 100. Each individual question within the respective STEP is assigned a weightage, a scoring-criteria, and attribution to the ERM risk category(ies) as applicable. Depending on response, the score for each individual question is distributed to the respective risk category to generate a total overall score and a segregated score for each risk category.

### 7.1. Weightage attributable to each STEP:

The weightage given to each STEP and sub-section is summarized in [Table 4](#page-7-2) below. Majority of the weightage (i.e. 80%) is given to auto-generated data in STEP2 to ensure that results generated by the tool are objective. STEP3 and STEP4 of the tool (where qualitative inputs are sought) each have a 10% weightage.

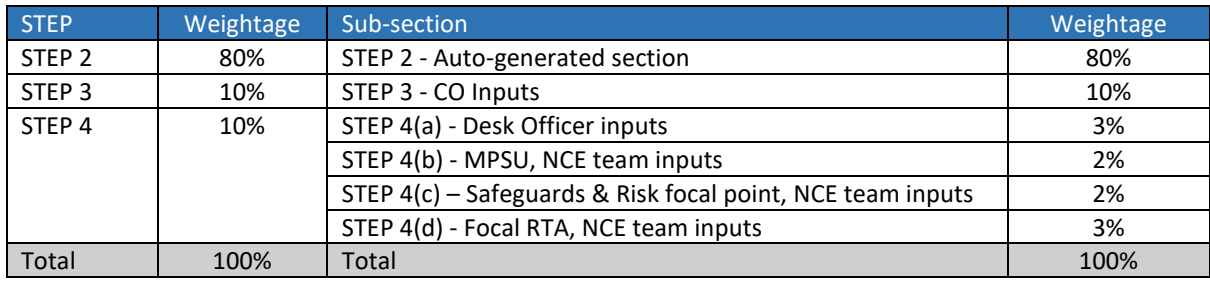

<span id="page-7-2"></span>*Table 4: Weightage for scoring* 

### 7.2.Question wise weights:

Individual questions within each STEP are assigned a weight, scoring criteria and attributable percentage across each ERM risk. Based on these three parameters, total score for each question is determined and attributed to the respective ERM risk. For further details on parameter for each question, please refer Annex 1.

### 7.3. Score calculation:

Based on the parameters mentioned in section 6.2 above, the score is calculated as follows:

- i) The sum of the total scores for each question is used to calculate overall risk score; and
- ii) The sum of the scores attributed to each individual risk category based on the total score for each question is used to calculate the Risk category score.

# <span id="page-7-1"></span>8. Roles and Responsibilities

The NCE team assumes overall responsibility for the administration of the tool, in consultation with the concerned Regional Bureau and the CO. Inputs are also required from other individuals/business units within UNDP. [Table 2](#page-5-1)[Table 6](#page-18-1) below summarises the different roles and responsibilities:

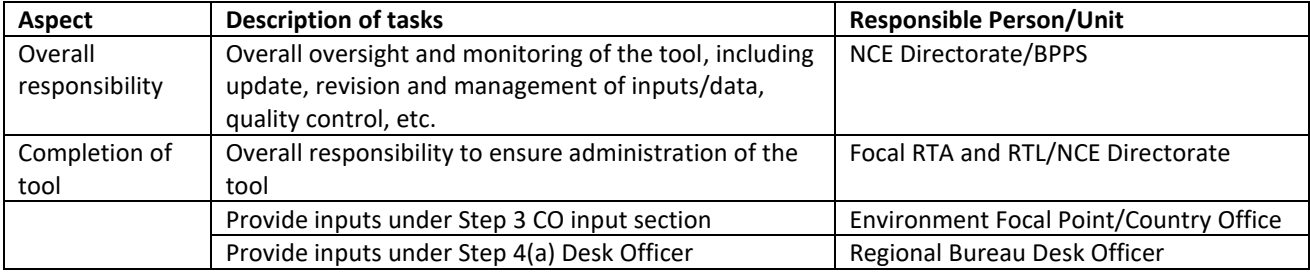

*Table 5: Role and responsibilities for administration of the tool*

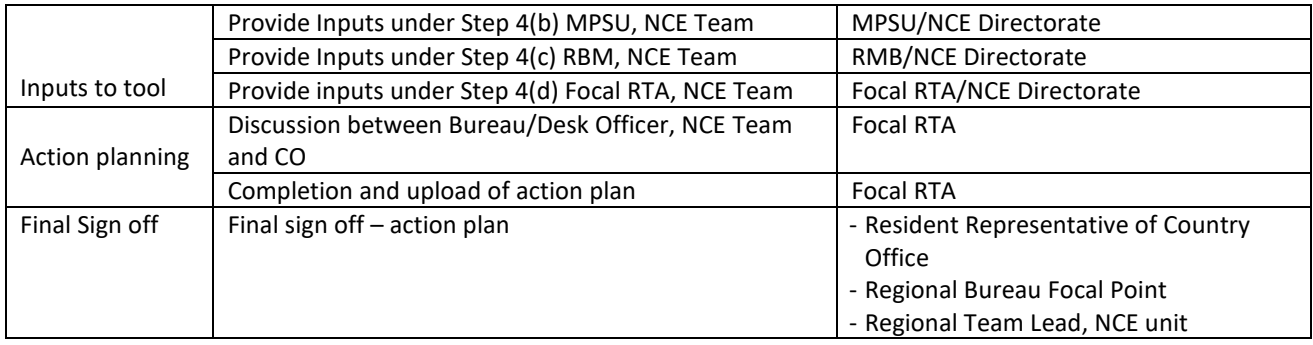

### <span id="page-8-0"></span>9. Navigating the ORCA tool

This section provides a step-by-step guide to complete the different sections of the ORCA tool.

### 9.1. Accessing the ORCA

The ORCA tool can be accessed on PIMS+ platform which is widely used by the NCE unit, BPPS as a repository and monitoring platform for managing its vertical fund portfolio. NCE and non-NCE users can access the tool through different lins, as follows:

#### 9.1.1. Access by NCE users

• Members in the NCE team, namely RTLs, RTAs, MPSU focal points, Safeguards and Risk team focal points can access ORCA from the "MODULES" section of PIMS+ as highlighted below:

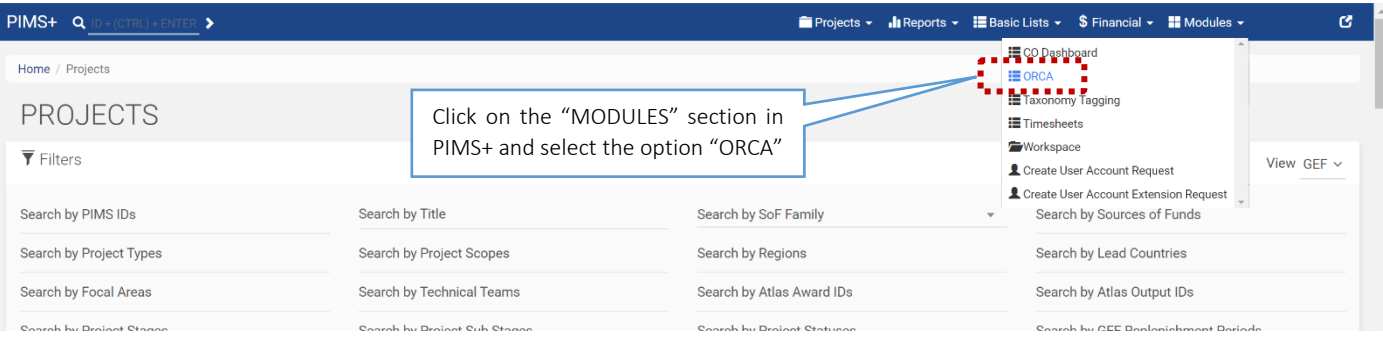

• NCE users will then be directed to a list of Country Offices for which the ORCA can be applied. From this list, as part of STEP1, NCE users can select the respective Country Office for which the ORCA is to be administered.

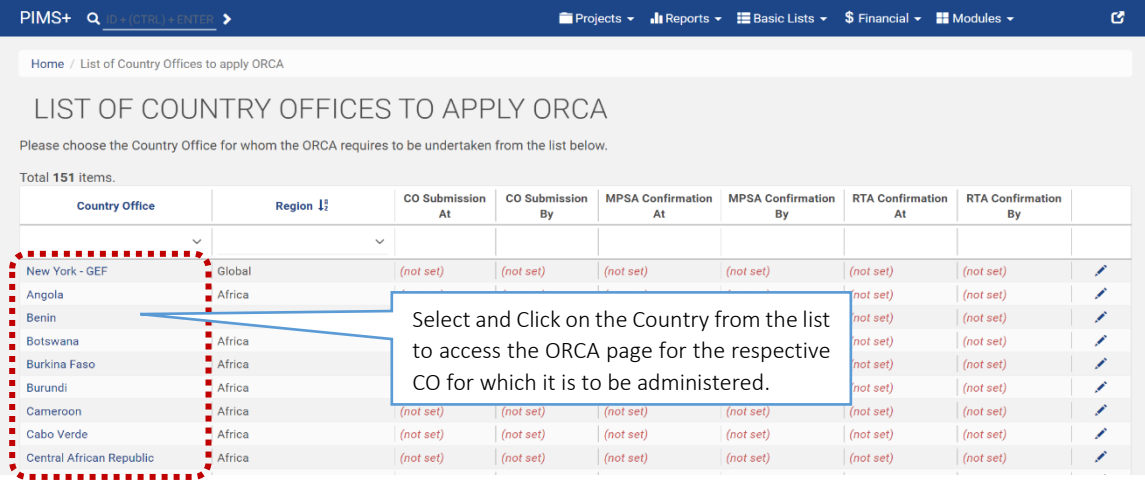

• Once the country is selected users will be directed to the ORCA guidance page for the CO.

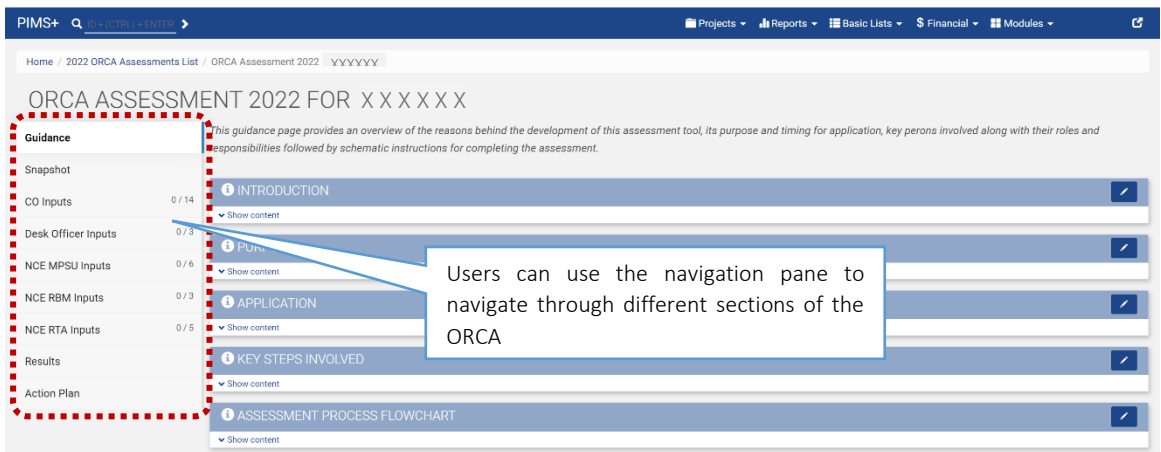

#### 9.1.2. Access by **Non-NCE** users

• Non-NCE users, namely COs and Regional Bureau DOs can access ORCA through a clickable button on the respective Country Office dashboard [\(link\)](https://co.pims.undp.org/site/dashboard), as shown below:

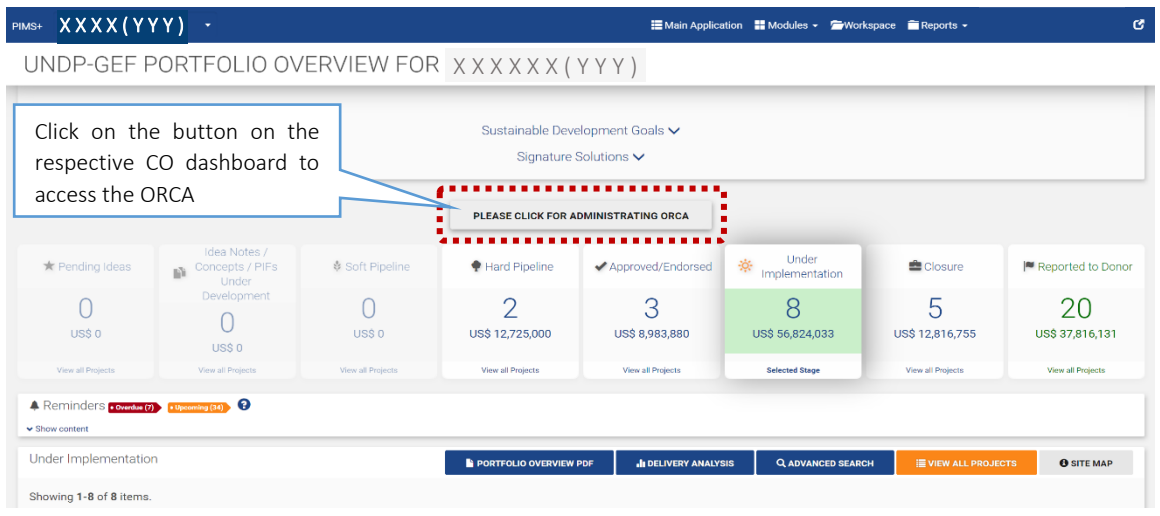

• Users will be directed to the guidance page of ORCA for the respective CO.

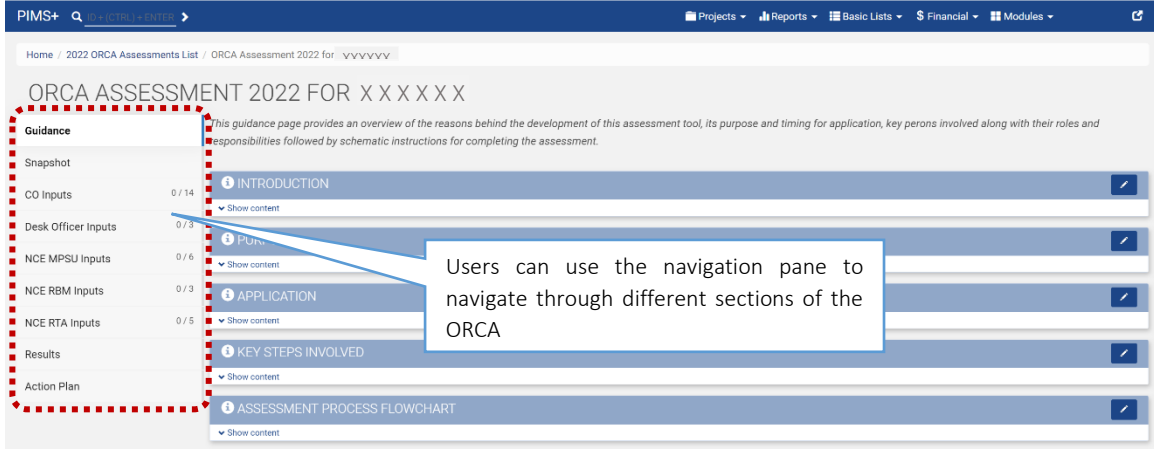

### 9.2. Guidance tab

The guidance page contains basic information on the tool and serves as a reference for users. Users can click the "i" symbol or the "show content" option to expand each sub-section of the guidance page for further information on the different aspects of the tool.

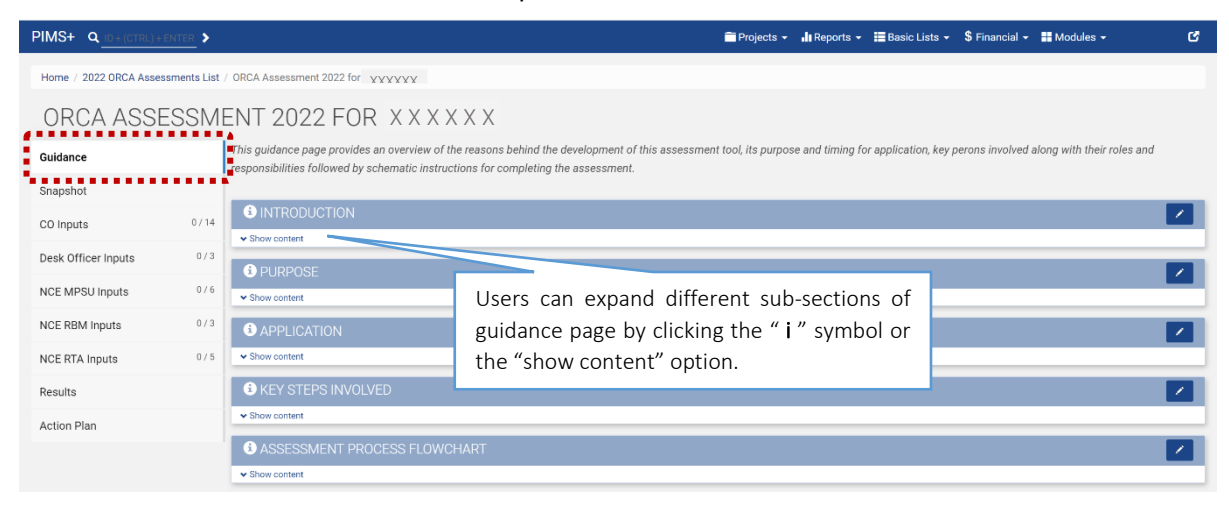

### 9.3. Snapshot tab

This tab contains an auto-generated snapshot populated for the selected CO and summarizes information across 7 different oversight areas relevant for vertical fund projects as outlined below.

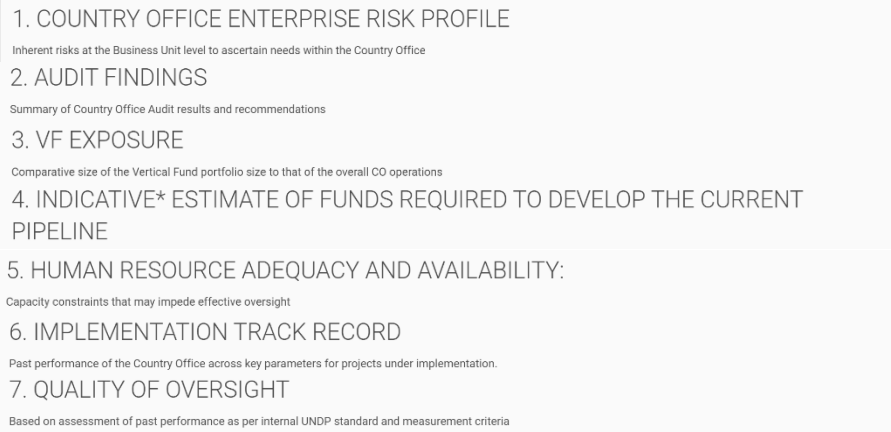

This SNAPSHOT section is populated drawing information from various data-sources including dashboards such as ERM dashboard, OAI dashboard, UNDP at a Glance, Integrated Financial

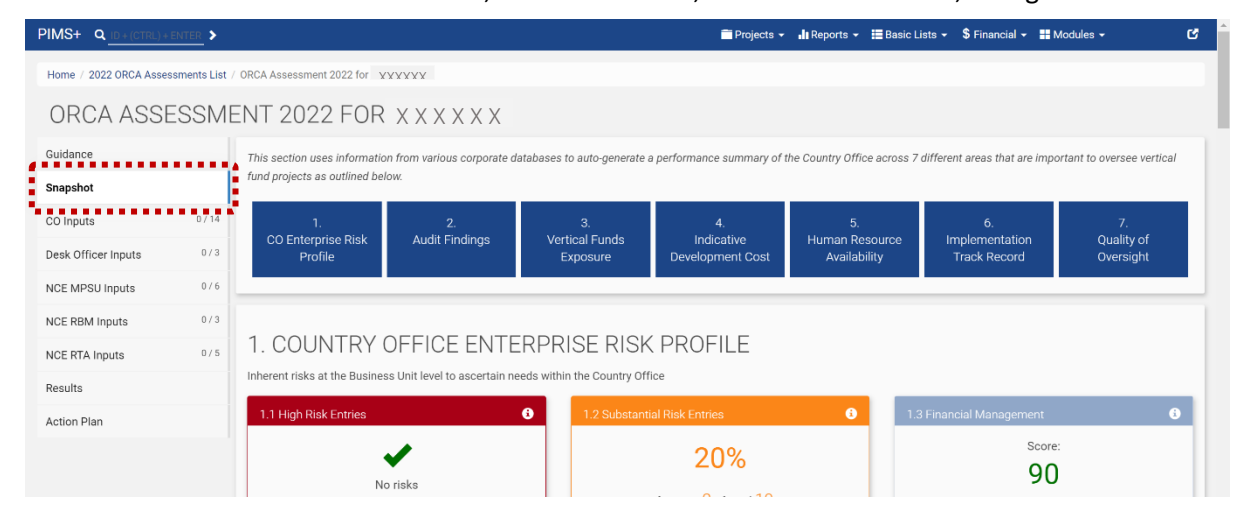

Dashboard (IFD), HACT performance dashboard, ATLAS, PIMS+, ERC data, ACP Online, SECU and SRM case registry. For further details please refer to Annex 2: Data source library.

### 9.4. INPUTS tabs

There are five tabs which require inputs to be provided manually, as outlined below. The assigned Focal RTA from NCE unit will be responsible for coordinating with respective input providers to gather and record their responses in their respective sections.

- 1. CO Inputs: In this section, the Country Office is required to provide inputs to a set of 12-14 questions. Focal RTAs from the NCE unit may be required to organize a conference call to run through the set of questions with CO colleagues, who can subsequently discuss and agree on responses so that the focal RTA can record them in the CO section.
- 2. Desk Officer Inputs: In this section, the Regional Bureau Desk Officer for the relevant CO is required to provide inputs to a set of 3 questions.
- 3. NCE MPSU Inputs: In this section, colleagues from the MPSU team are required to provide responses to 6 questions. The respective MPSA focal point in region of the CO for which the ORCA is being administered shall be responsible for providing inputs in this section.
- 4. NCE Safeguards & Risk Team Inputs: In this section, designated colleagues from the Safeguards and Risk team are required to provide responses to 3 questions.
- 5. NCE RTA Inputs: In this section all NCE RTAs supporting the CO concerned shall collectively agree and provide responses to a set of 5 questions. The assigned focal RTA from the NCE unit will be responsible for coordinating inputs with the other RTAs and/or RTL.

At the beginning of each of the manual input sections highlighted above, an instructions pane is available to guide users to complete the respective sections. Focal RTAs and input providers are requested to read through these instructions and use them as guidance to respond to questions and complete the section.

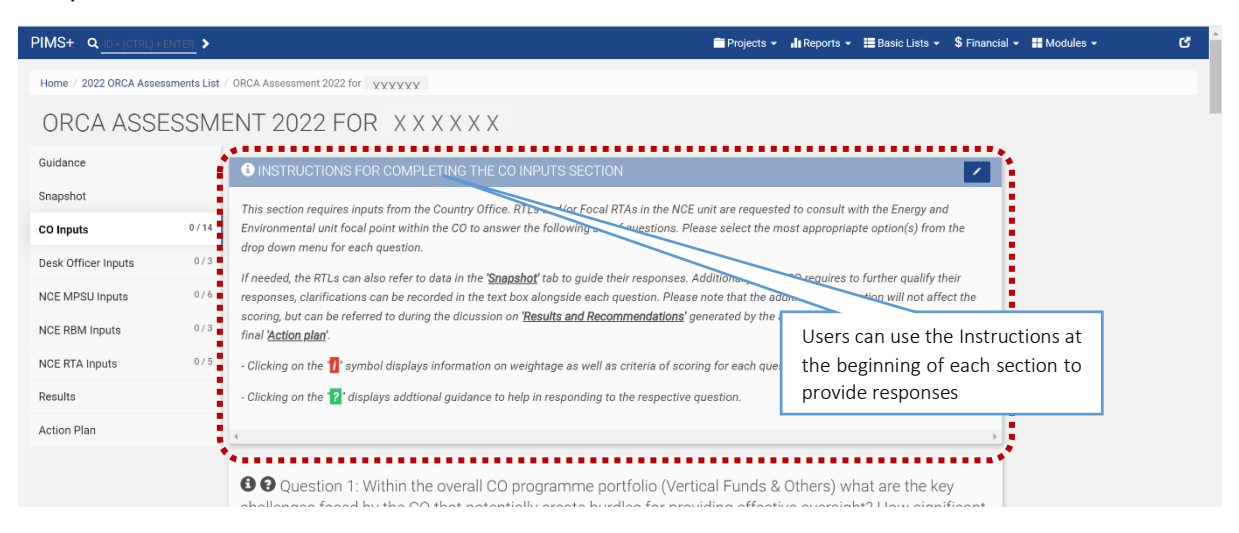

In each of the manual input sections highlighted above, the respective input providers are required to respond to questions by selecting the most suitable options from a pre-set dropdown menu provided for each question. Respective RTLs and/or Focal RTAs in the NCE unit shall consult and coordinate with the input provider and record their responses in this section. If needed, users can also refer to data in the 'Snapshot' tab to guide their responses.

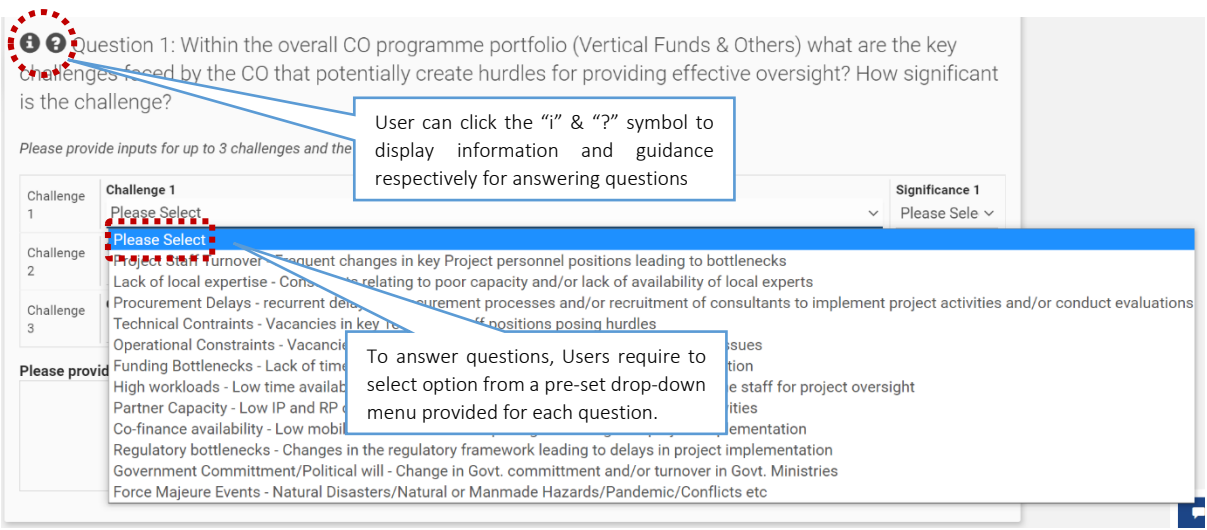

For each question, users can click the  $\bigoplus$  symbol to display information on weightage, as well as criteria of scoring for each question; and click the  $\bullet$  symbol to display additional guidance to respond to questions.

Additionally, if responses to questions require further qualification, clarifications can be recorded in the text box provided alongside each question. These additional clarifications do not affect the scoring but is meant to guide the discussion on 'Results and Recommendations' generated by the assessment, as well as in the formulation of the 'Action plan'.

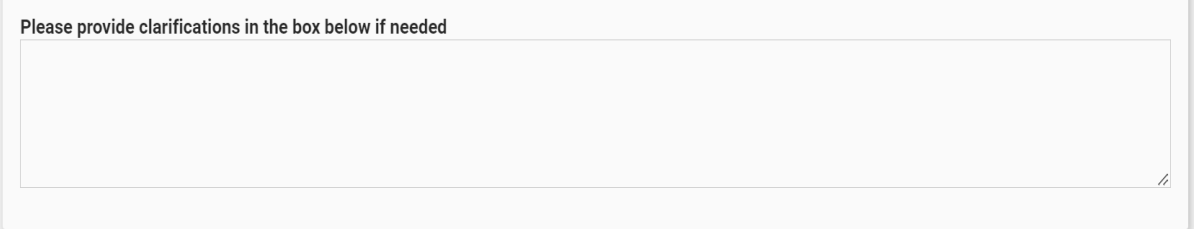

Users will be able to check progress in each section by checking the number of responses provided to questions in each tab. Additionally, users also have the option to save their responses by clicking the SAVE option provided at the bottom of the section. See screenshot below:

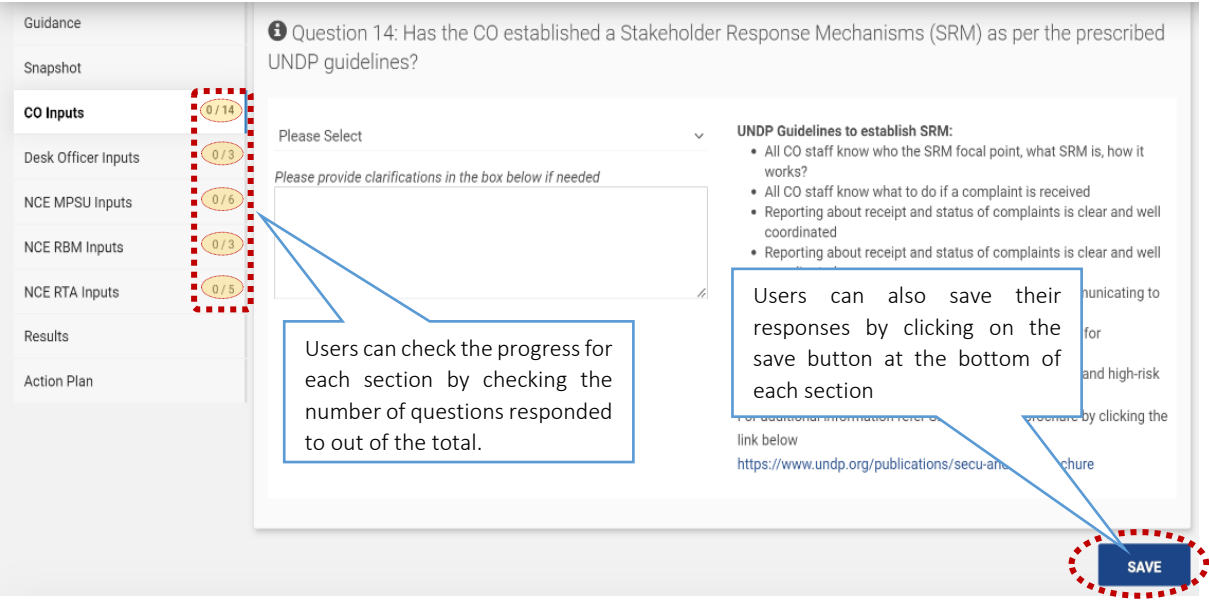

### 9.5. Results and Recommendations tab

This section generates the output after all the manual input sections have been completed. Please note that the tool only uses questions for which inputs are provided to calculate the scores. Please note that in order to display comprehensive and/or accurate results, it is important that all applicable questions in each of the different sections are responded by users. Focal RTAs should ensure that all manual input sections are complete before proceeding with the discussion on results. The results section is segregated into two sub-sections, as follows:

#### 9.5.1. Results summary

The Results summary display the overall score attained by the CO out of a total of 100, and overall rating based on the band of risk in which it falls (i.e. High, Substantial, Moderate, Low). The higher the score, higher the risk band the CO will fall in. In addition, the summary also provides a breakdown of scores and rating across each of the eight ERM risk categories. The breakup shows attained score versus the total score individually for each ERM category. Below the summary, the legend provides details on risk rating bands, including criteria for the rating, and interpretation of overall rating.

#### 9.5.2. Recommendations

In addition to scoring results, the tool also generates a series of recommendations - based on identified gaps and needs. These recommendations serves as a guide during the action planning discussion. During discussion between CO, Bureaus and NCE unit, the recommendations may be discussed to assess their relevance and to prioritize and decide potential mitigative actions that may be appropriate to address the respective gaps.

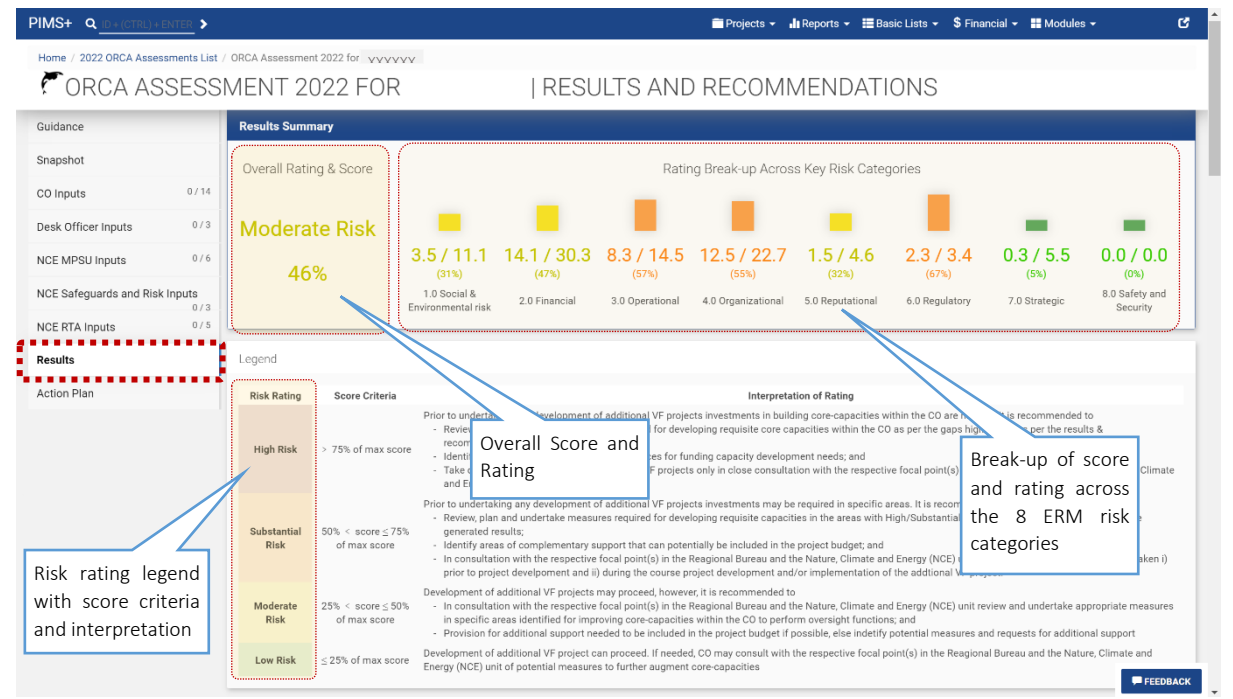

#### 9.5.3. Other features in the Results and Recommendations tab

The Results and Recommendations tab also contains two additional set of information (i.e. (i) scoring details and (ii) the Exclusionary criteria used for PISC screening) as highlighted below.

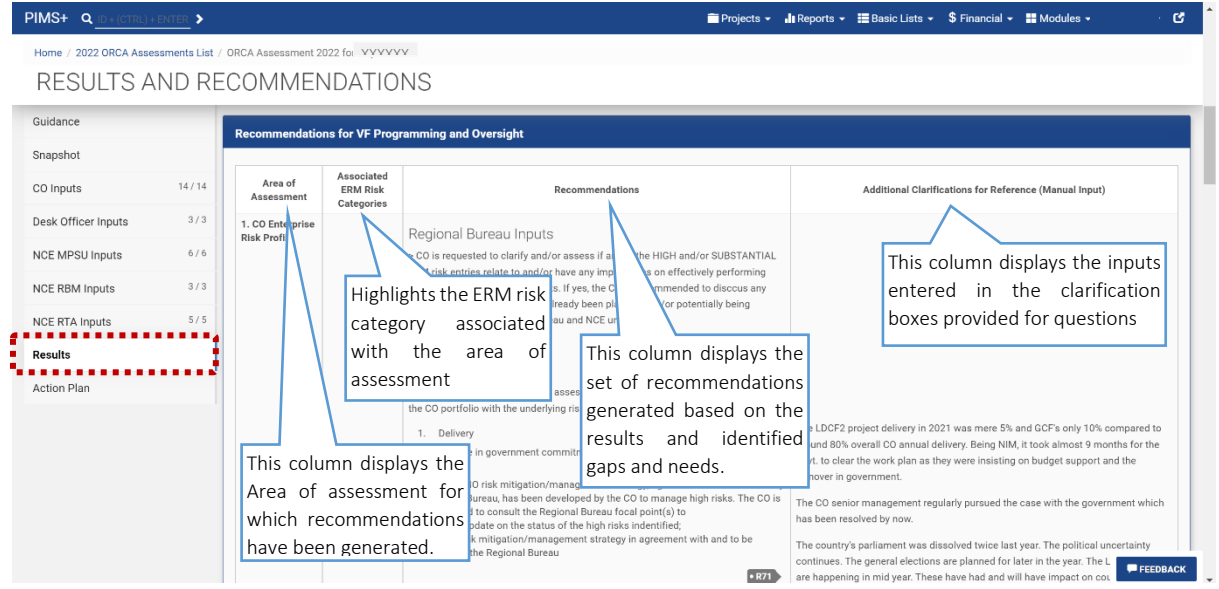

i) Scoring details section once expanded will display the details of how scores have been calculated. Users have the option of downloading the scores for their reference. Further details on the scoring criteria are available in Annex 1.

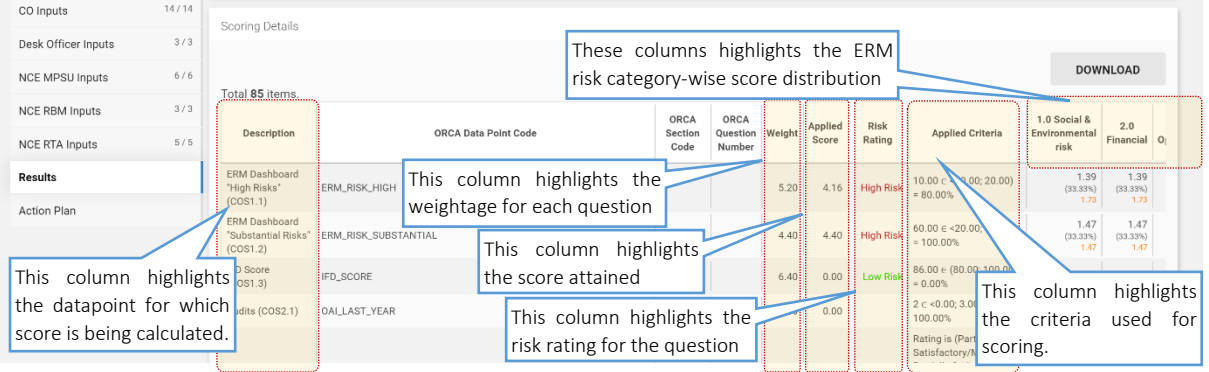

ii) Clicking on the "PISC SCREENING – Exclusionary Criteria" button will display the performance against various exclusionary criteria. These criteria are separate from the scoring process and are only displayed to be used as reference during the PISC process. Users also have the option of downloading these in excel format.

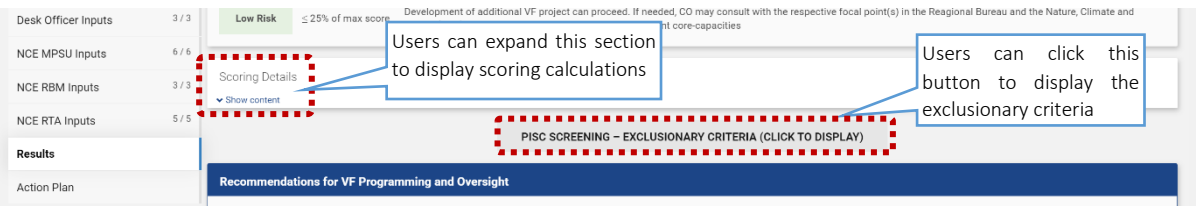

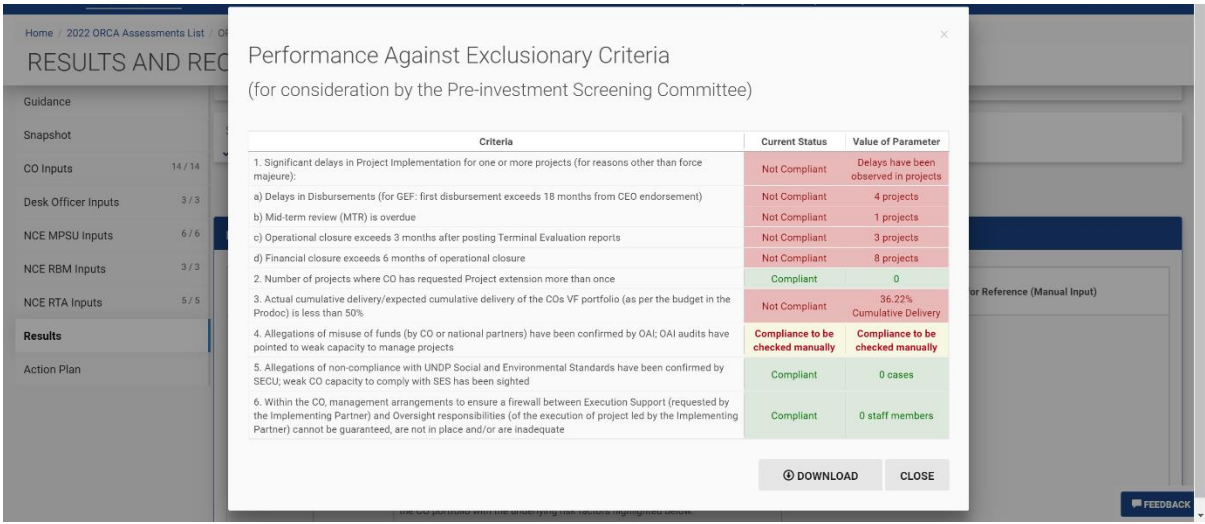

### 9.6. ACTION PLAN (AP)

Based on the Results and Recommendations generated by OCRA, the NCE RTL will initiate a tripartite discussion between the CO, relevant Regional Bureau and NCE unit to ascertain the gravity and relevance of identified needs and gaps to subsequently agree on appropriate measures to be undertaken to address CO needs, as appropriate. Once a final agreement is reached, the Resident Representative of the CO, Regional Bureau Focal point and NCE RTL will sign-off on the final Action Plan (AP). This plan will be monitored by the NCE unit in co-ordination with the Regional Bureaus, at least three times during the annual programming cycle. The final action plan will also be used to guide decisions of the PISC - in relation to new requests for VF programming.

# <span id="page-16-0"></span>10. Update of ORCA tool

The ORCA is an evolving tool that will benefit from feedback from users and will be updated on a continuous basis to enhance effectiveness and user-friendliness. The results and recommendations section will be fine-tuned based on these feedbacks. The ultimate aim is to synergize this tool with other tools available at the regional bureau and corporate level. The team responsible for ORCA update is as follows:

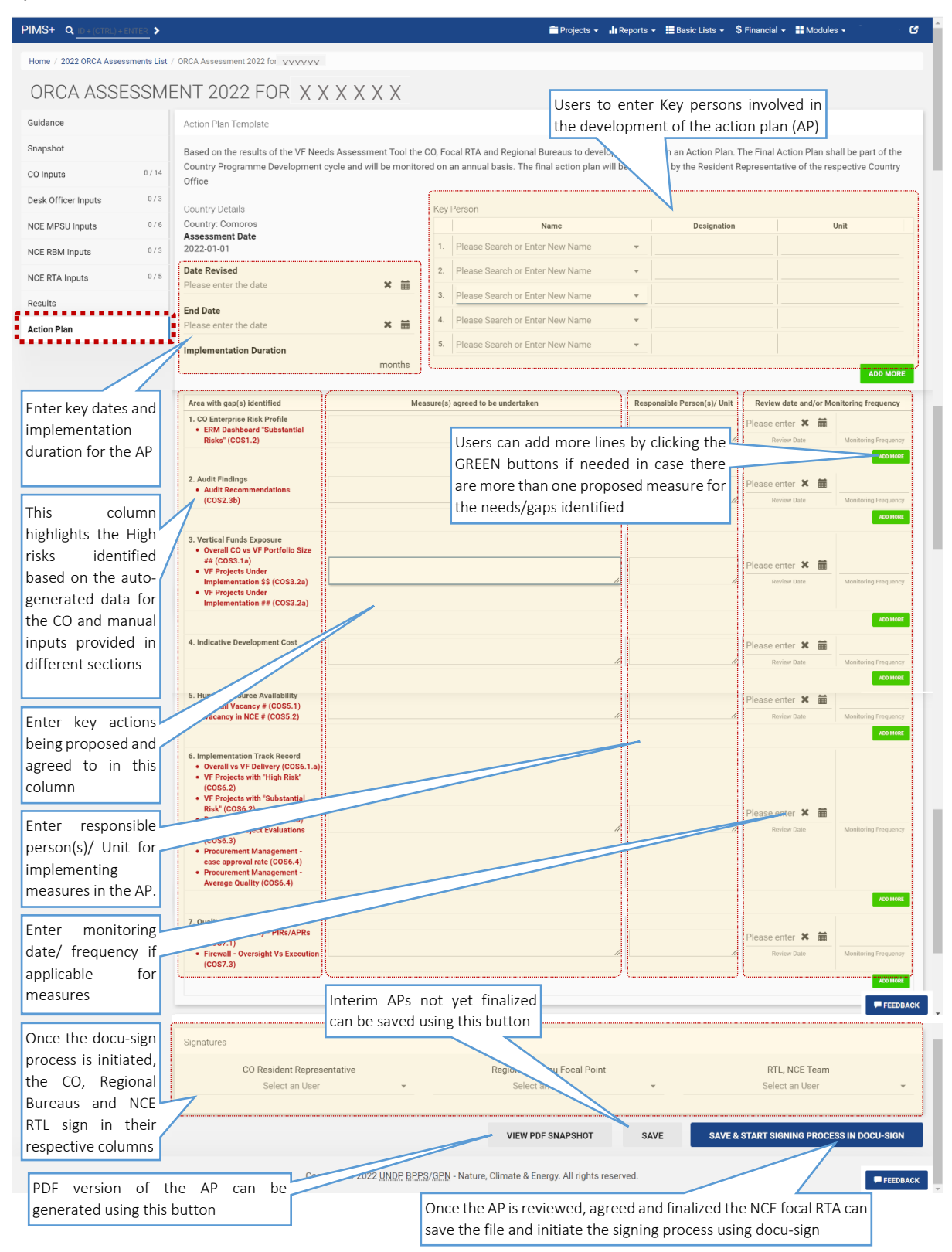

# 11. ORCA Focal Points

The team currently managing the ORCA comprises of the following

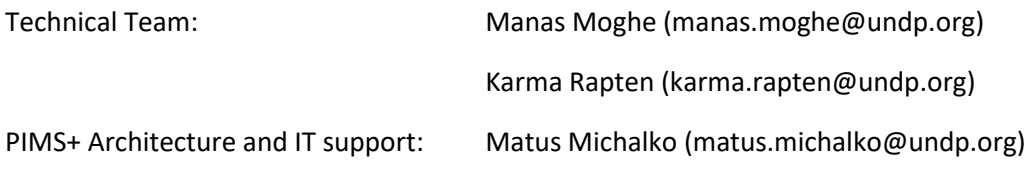

# Annex 1: Question wise Weightage:

[Table 6](#page-18-2) below provides a detailed break-up of question wise weight, scoring criteria, maximum score for each question and the attributable percentage across each ERM risk for individual questions.

<span id="page-18-2"></span>*Table 6: Question wise weightage and percentage of score attributable to each ERM risk category* 

<span id="page-18-1"></span><span id="page-18-0"></span>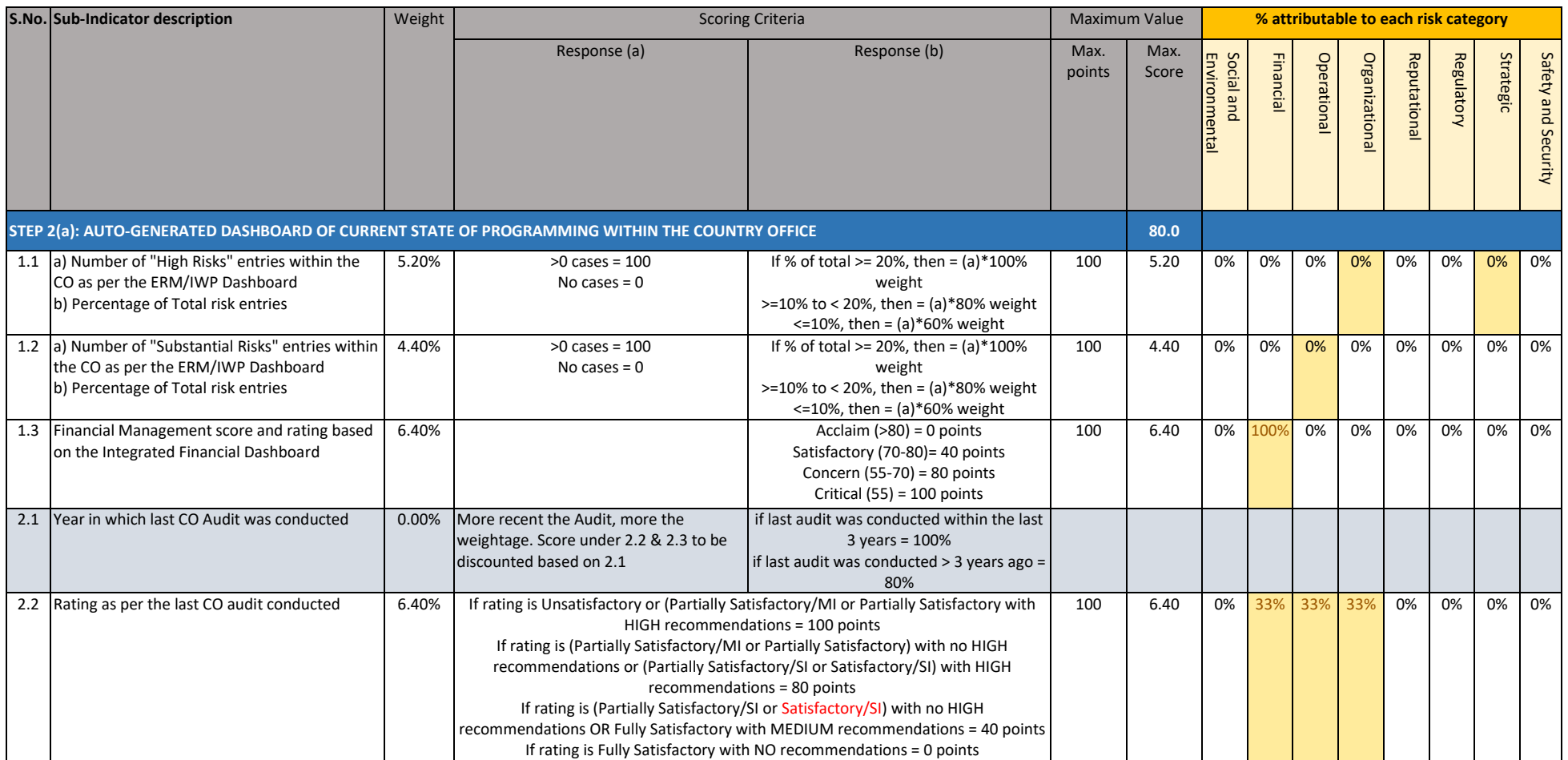

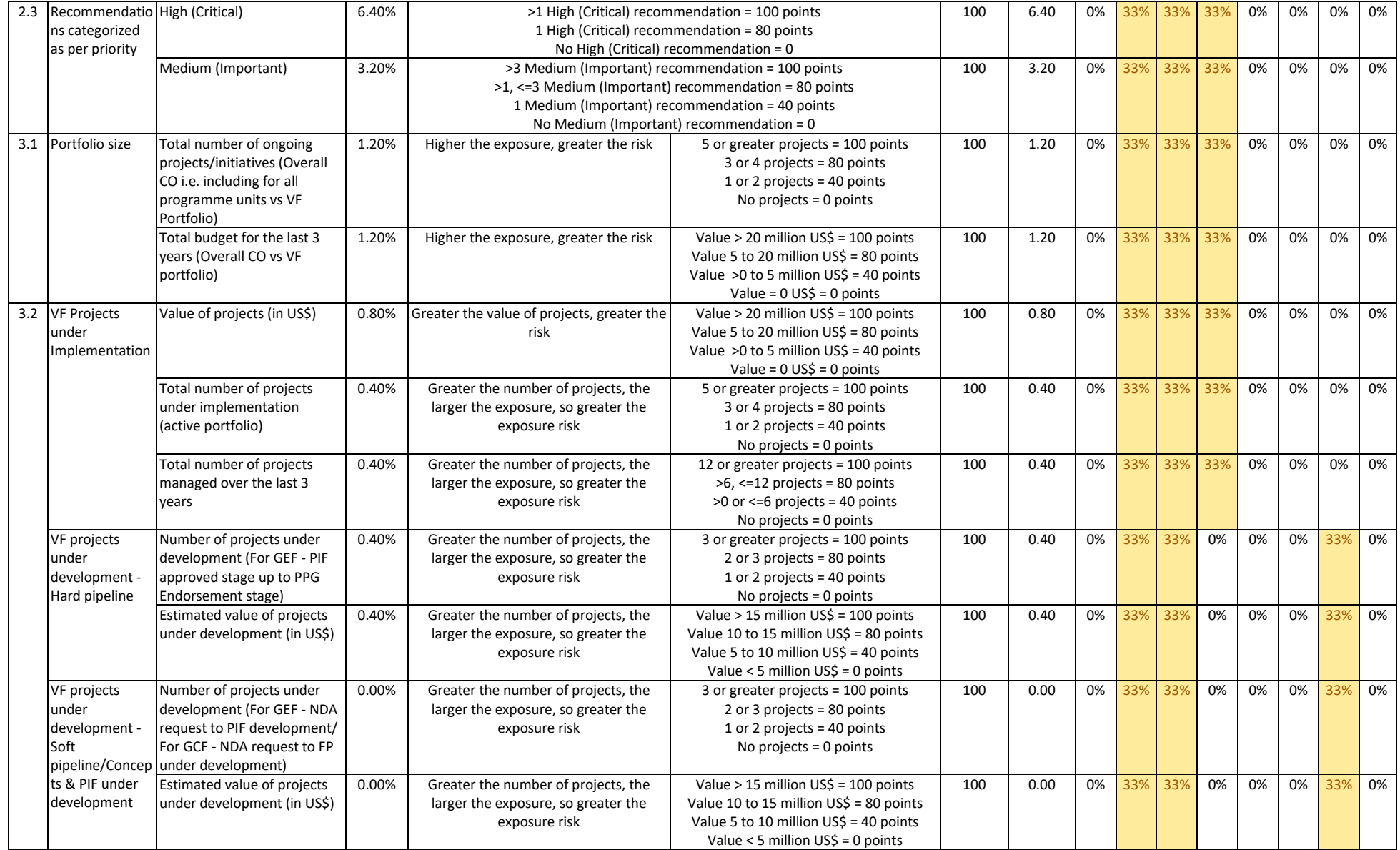

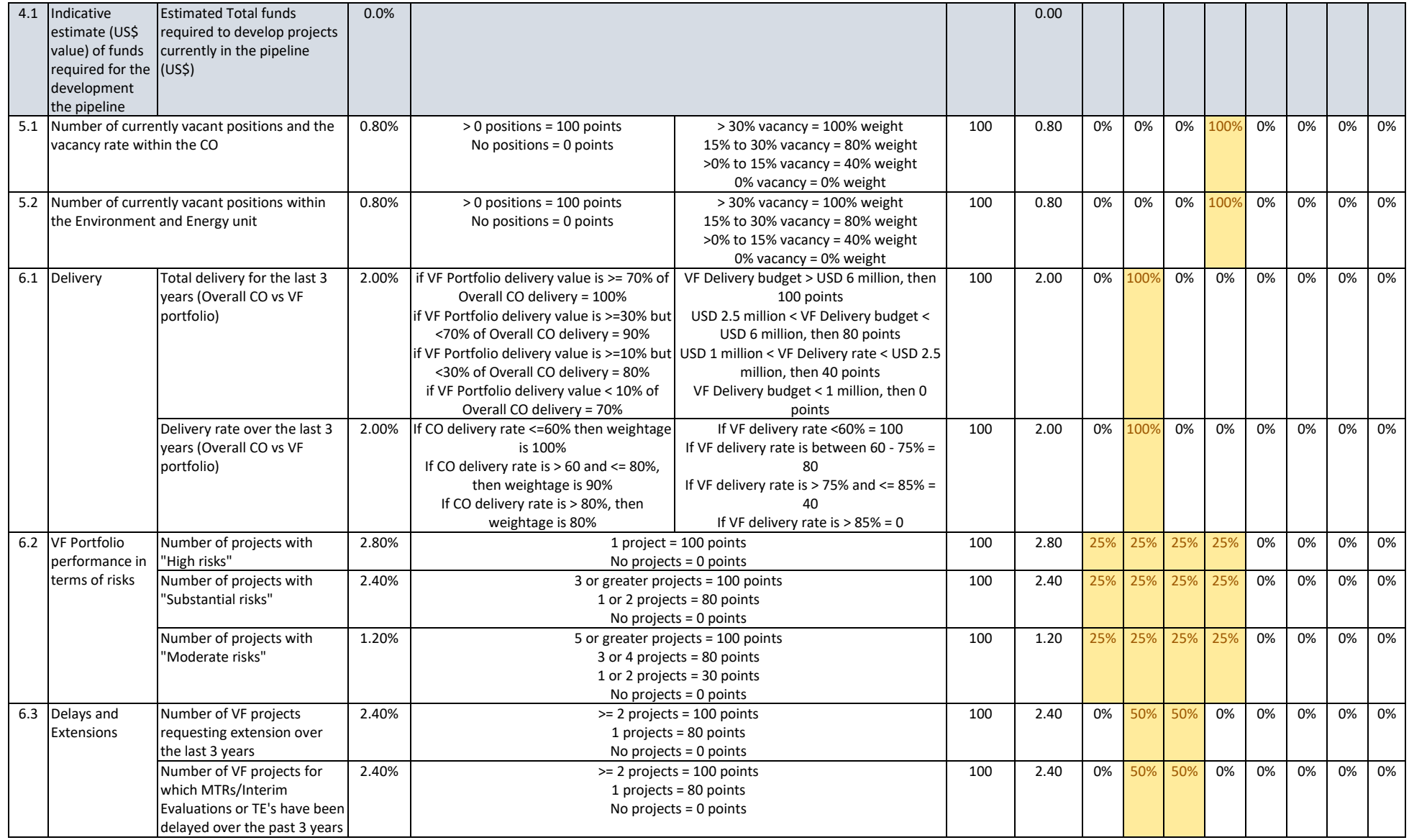

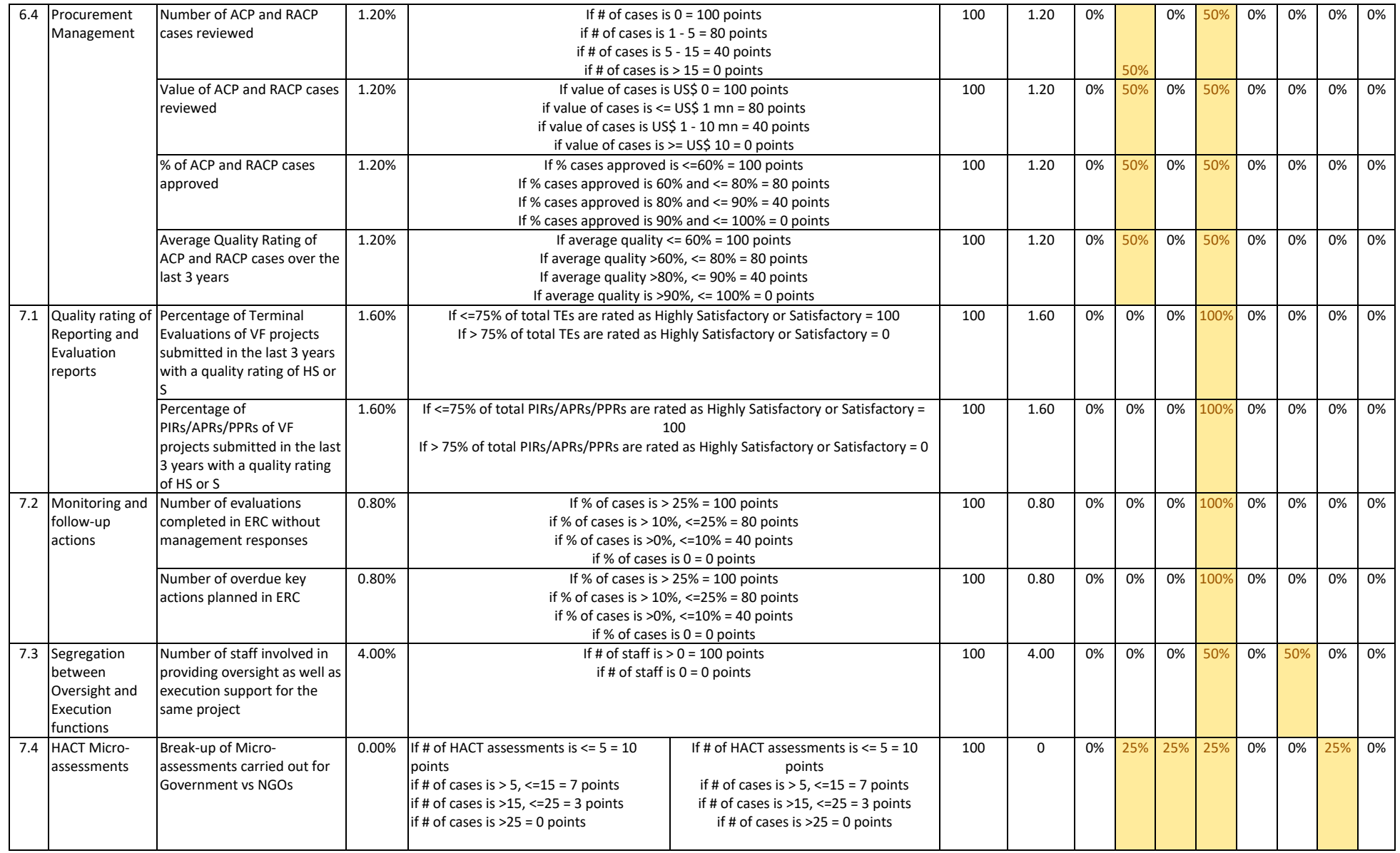

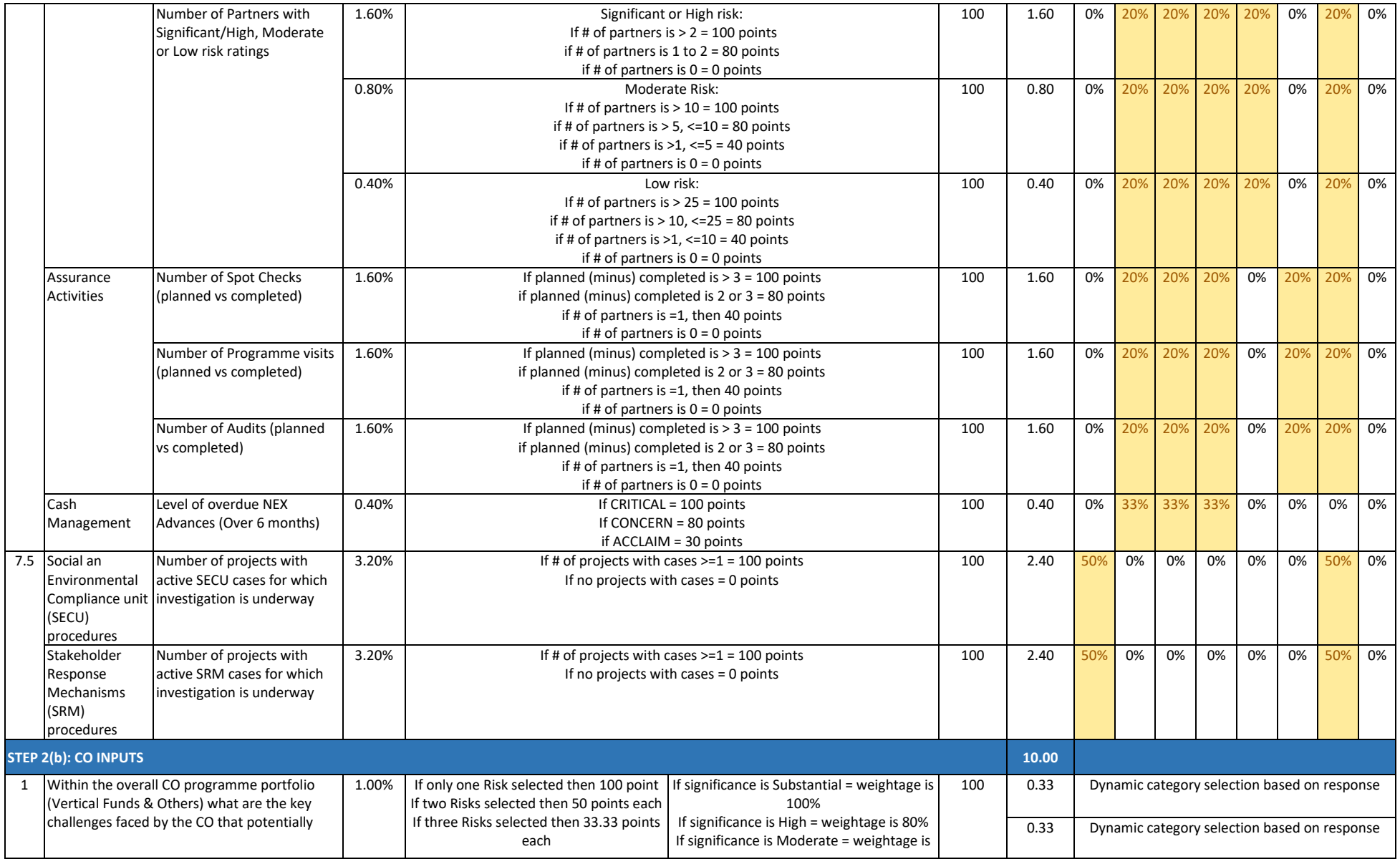

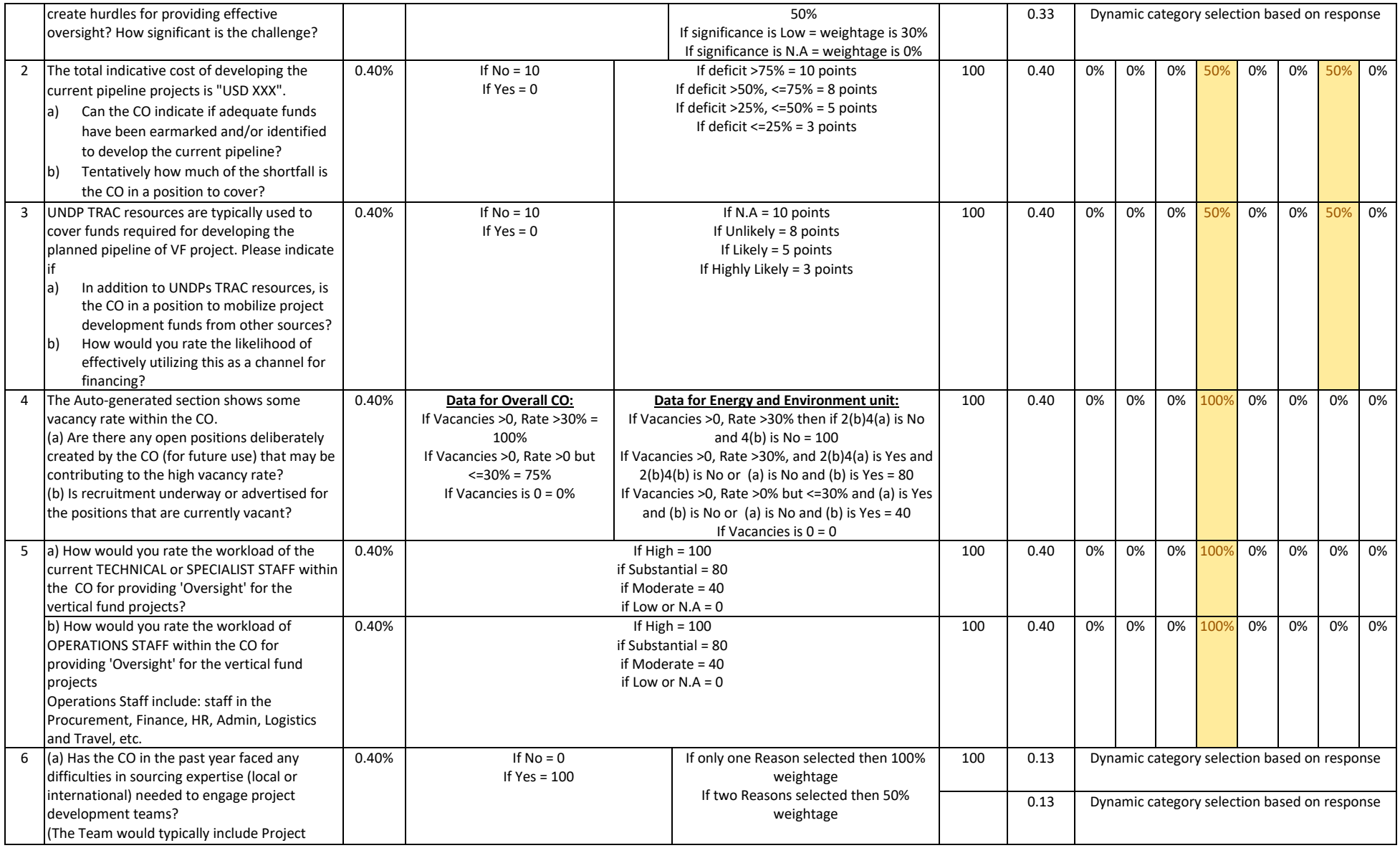

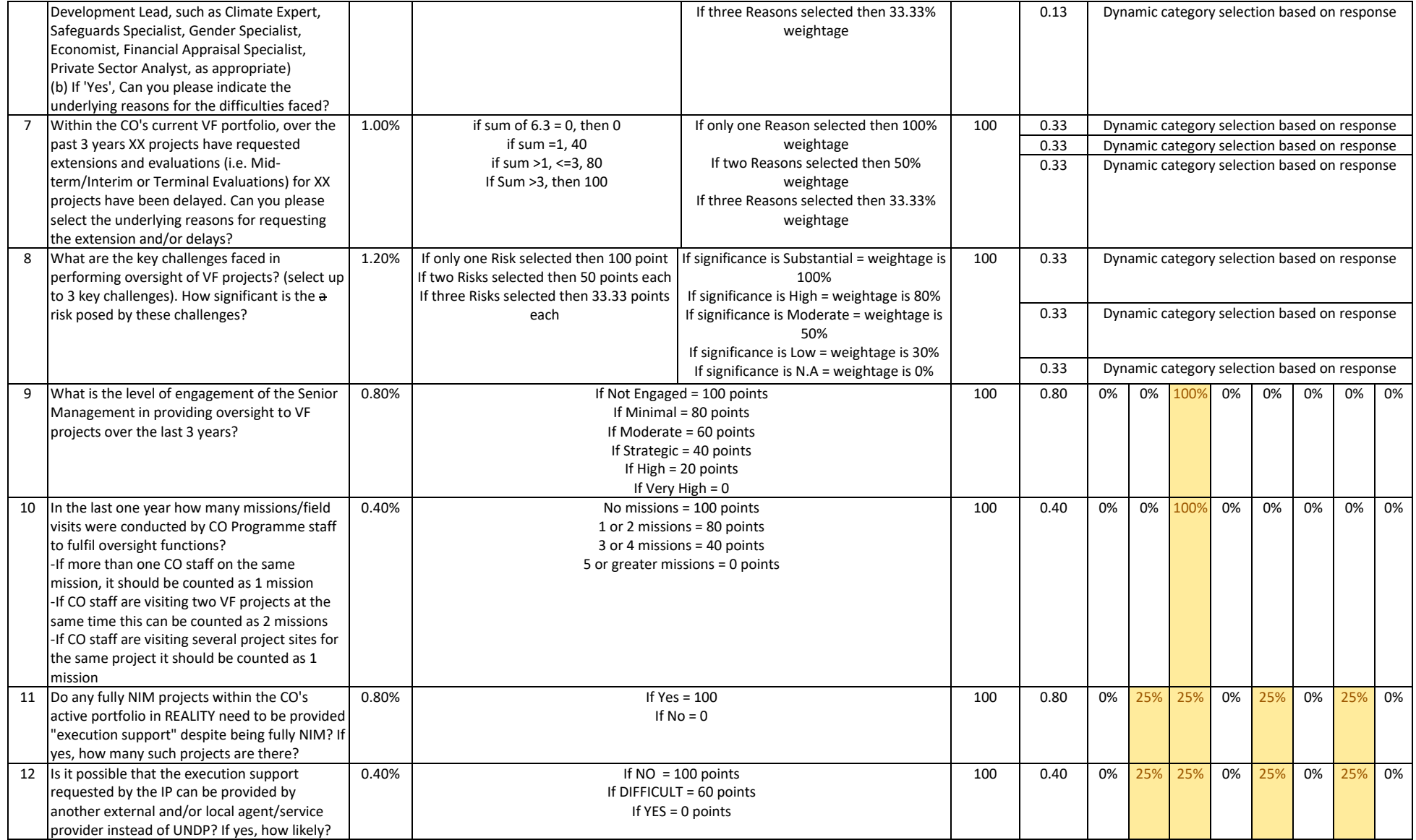

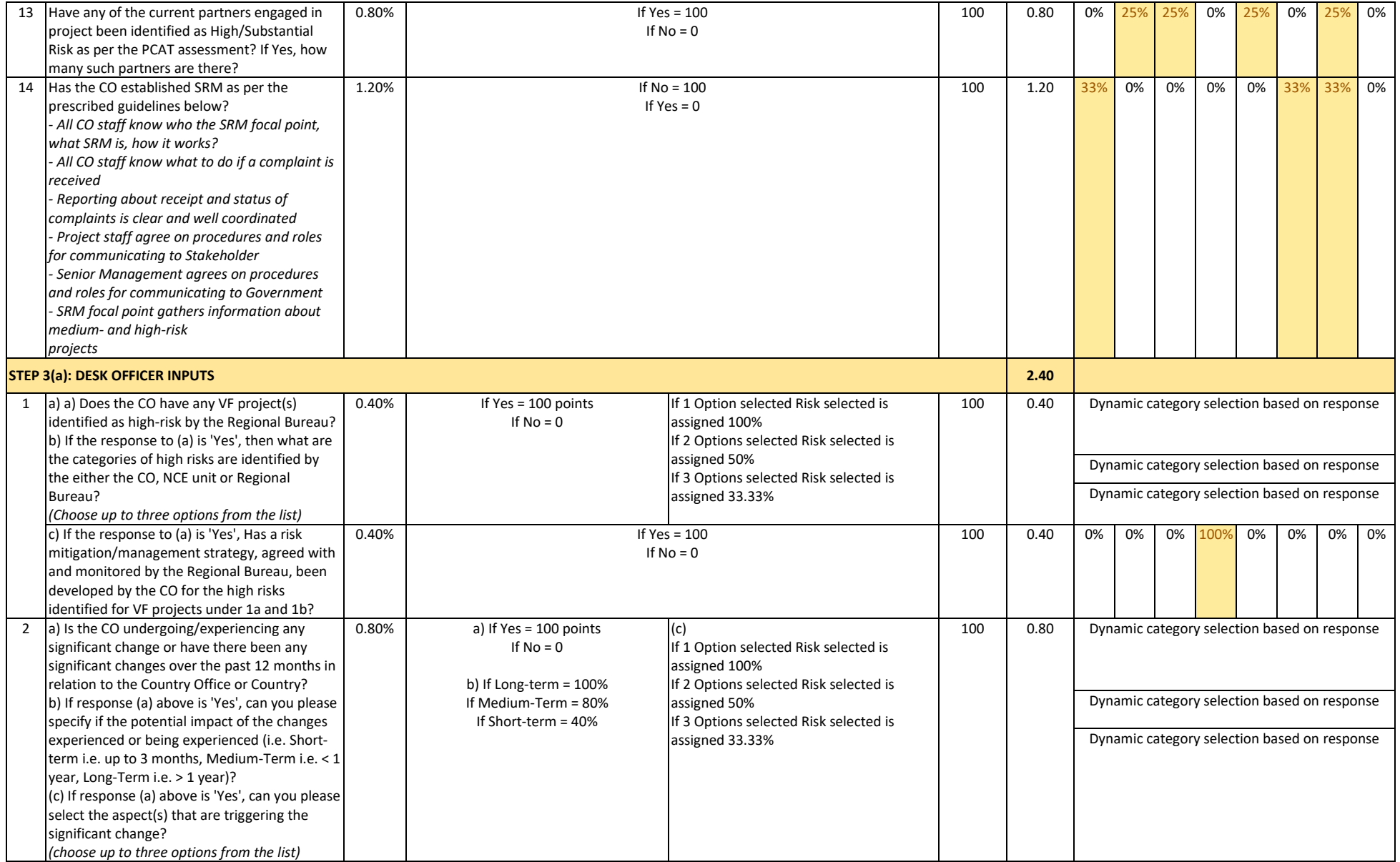

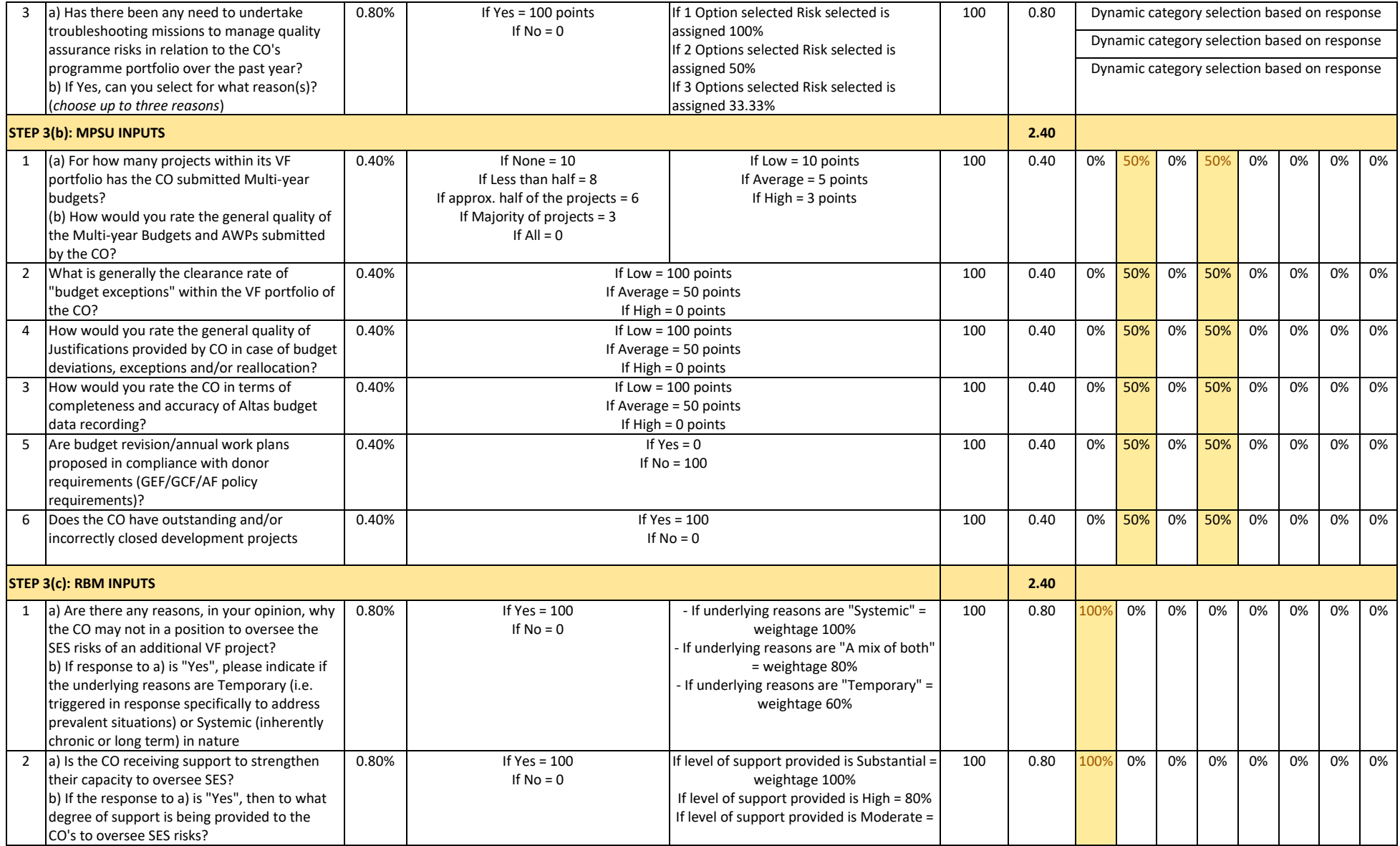

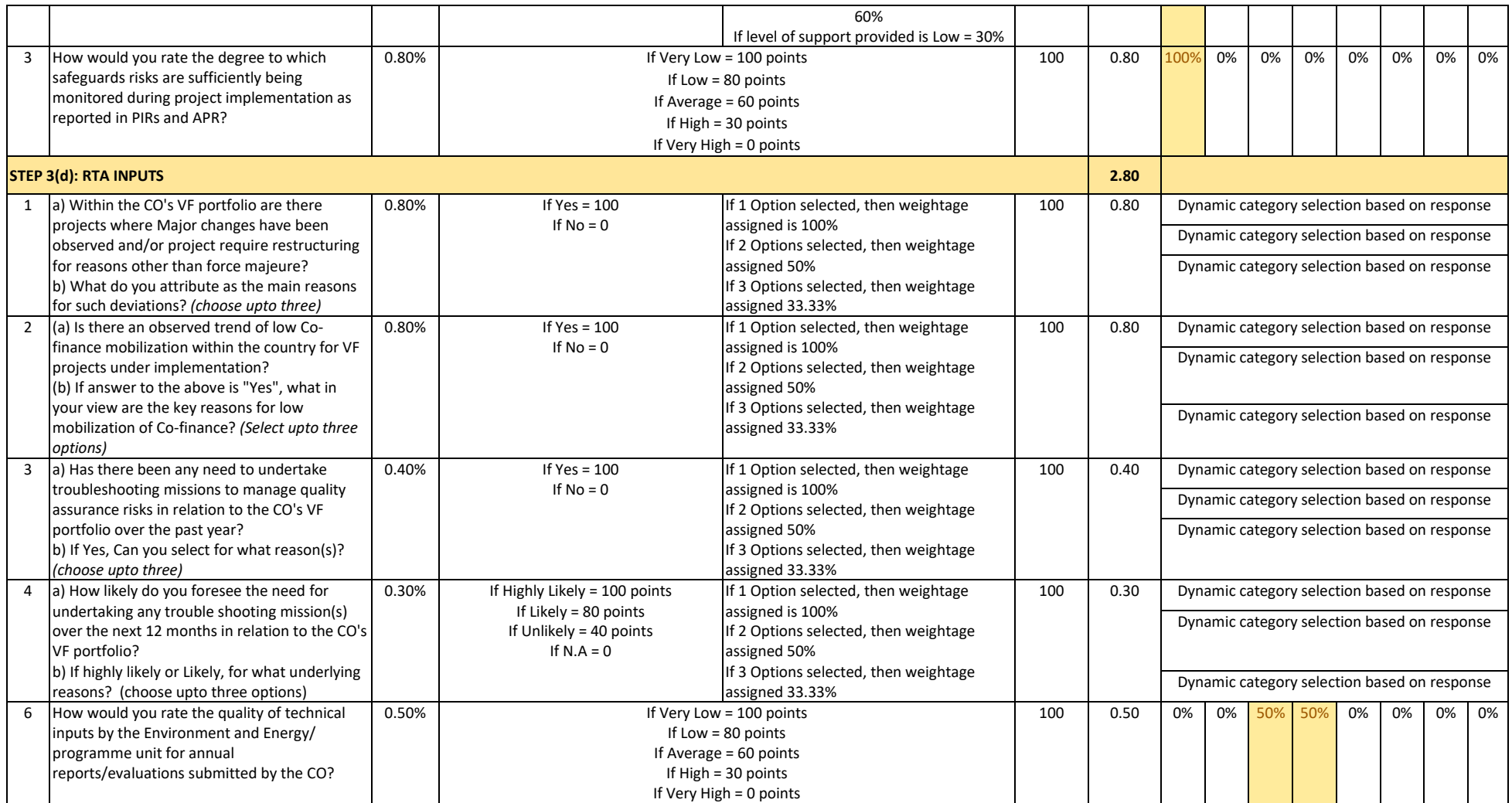

# <span id="page-28-0"></span>Annex 2: Data-source Library

[Table 7](#page-28-1) below provides a list of data-sources used for populating STEP 2(a) the auto-generated section of VFNAT

<span id="page-28-1"></span>*Table 7: List of Data-sources*

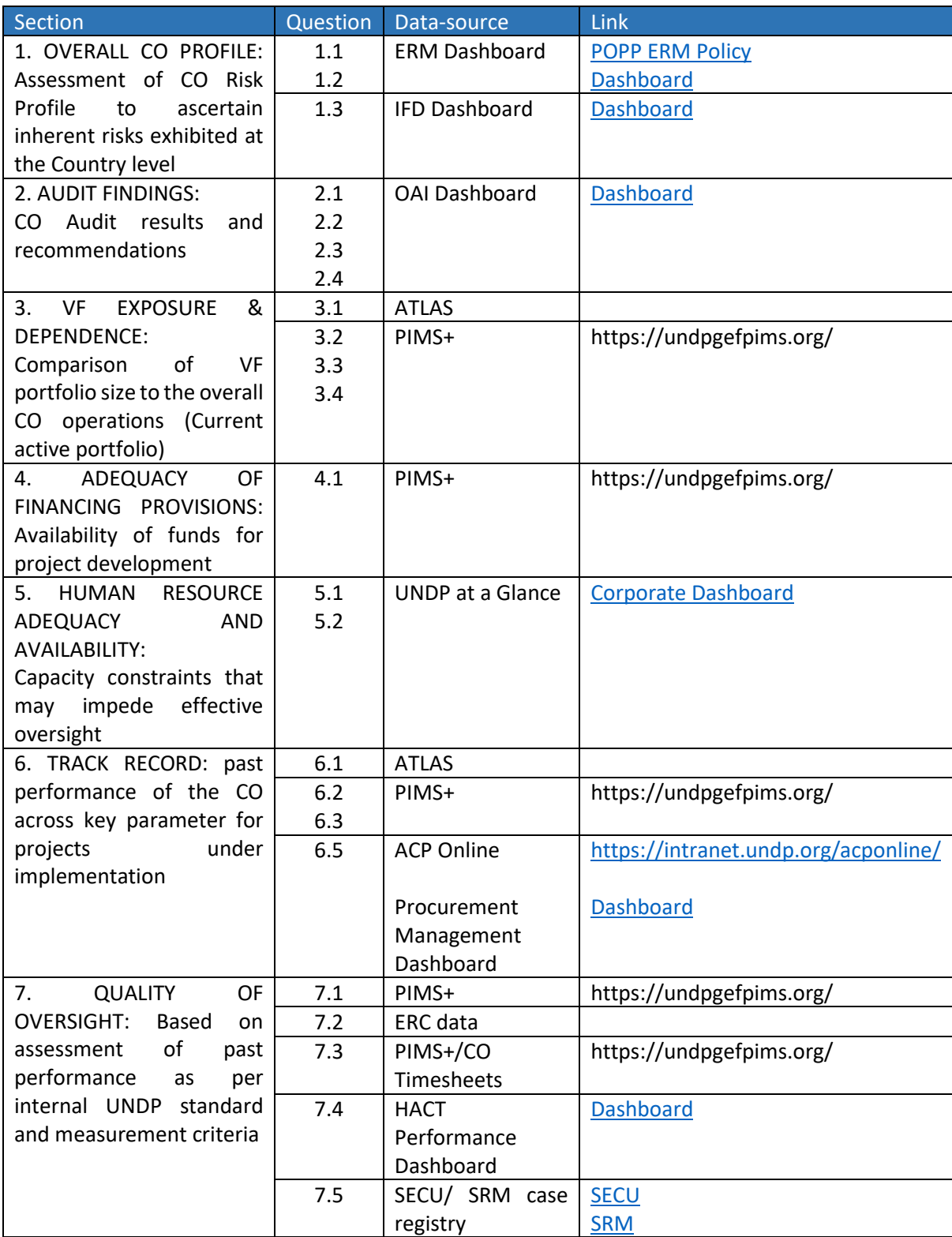